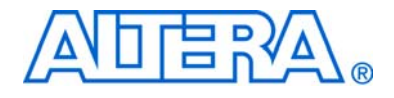

# **Nios II Embedded Evaluation Kit, Cyclone III Edition**

# **User Guide**

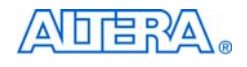

[101 Innovation Drive](http://www.altera.com) San Jose, CA 95134 www.altera.com P25-36209-01

Document Date: August 2008

Copyright © 2007 Altera Corporation. All rights reserved. Altera, The Programmable Solutions Company, the stylized Altera logo, specific device designations, and all other words and logos that are identified as trademarks and/or service marks are, unless noted otherwise, the trademarks and service marks of Altera Corporation in the U.S. and other countries. All other product or service names are the property of their respective holders. Altera products are protected under numerous U.S. and foreign patents and pending applications, maskwork rights, and copyrights. Altera warrants<br>performance of its semiconductor products to current specifications in accordan changes to any products and services at any time without notice. Altera assumes no responsibility or liability arising out of the ap-

plication or use of any information, product, or service described herein except as expressly agreed to in writing by Altera Corporation. Altera customers are advised to obtain the latest version of device specifications before relying on any published information and before placing orders for products or services.

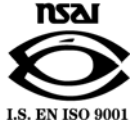

Part Number UG-01025-1.1

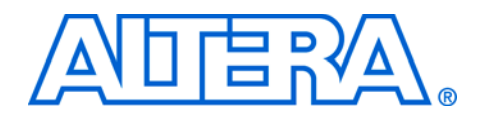

# **Contents**

### **Chapter 1. Getting Started**

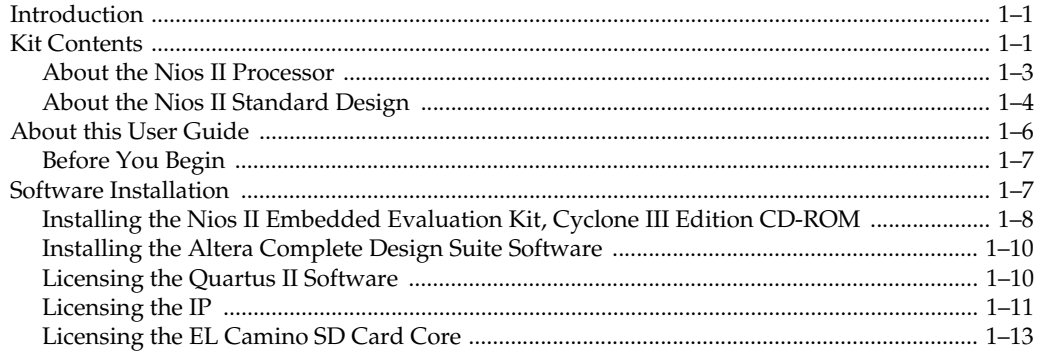

### **Chapter 2. Development Board Setup**

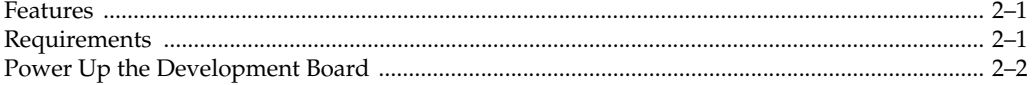

### **Chapter 3. Nios II Processor Systems**

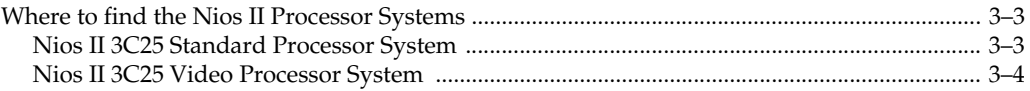

### **Chapter 4. Application Selector Utility**

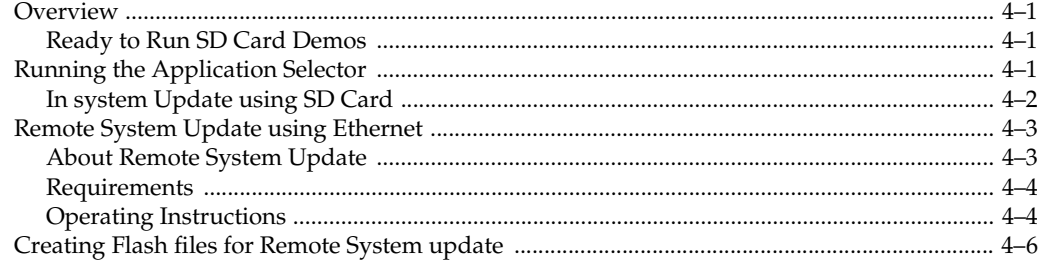

### **Chapter 5. Design Examples**

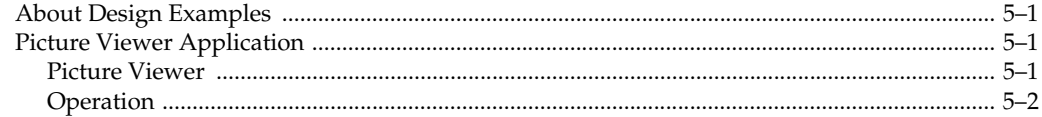

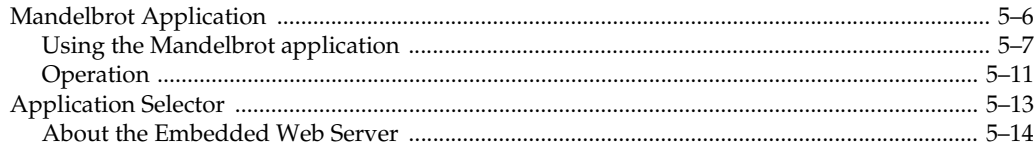

### Appendix A. Video Pipeline Data Flow

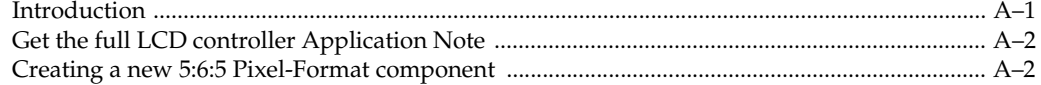

### **Appendix B. Application Selector Details**

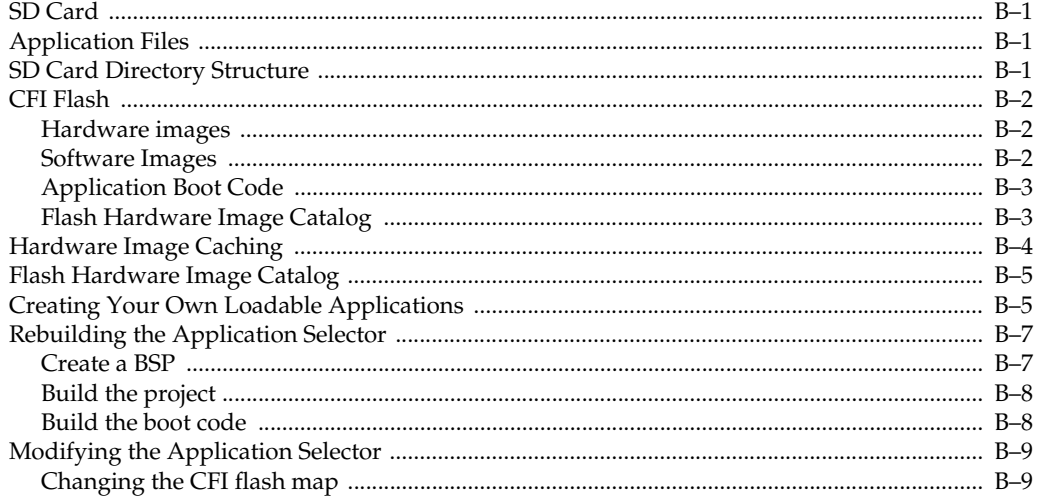

### **Appendix C. Restoring the Factory Image**

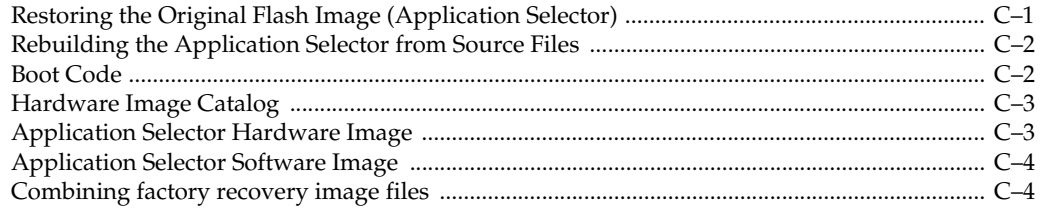

### **Appendix D. Frequently Asked Questions**

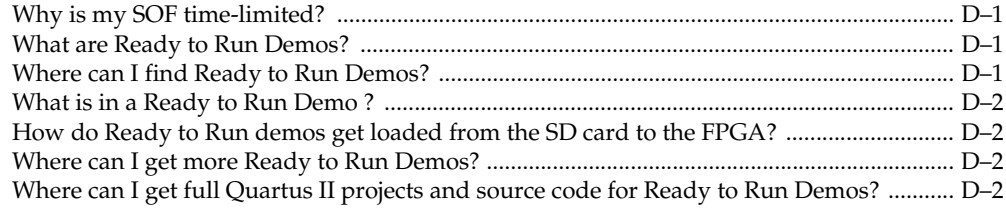

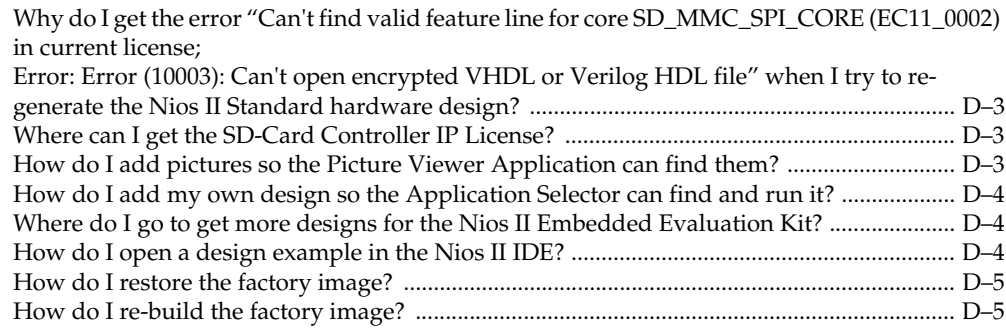

### **[Additional Information](#page-73-0)**

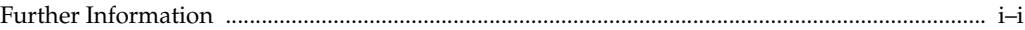

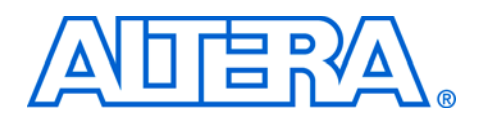

## <span id="page-6-0"></span>**1. Getting Started**

<span id="page-6-1"></span>**Introduction** The Altera® Nios II Embedded Evaluation Kit, Cyclone III Edition includes a full-featured field-programmable gate array (FPGA) development board, LCD Multimedia High Speed Mezzanine Card (HSMC), hardware and software development tools, documentation, and accessories needed to begin embedded and system on a programmable chip (SOPC) designs using FPGAs.

> The development board includes an Altera Cyclone III FPGA and comes preconfigured with an FPGA hardware reference design stored in flash memory as well as several Ready-to-Run demonstration applications stored on the SD-Card Flash provided. Hardware designers can use the FPGA reference design as a platform to build complex embedded systems. Software developers can use the hardware reference design plus sample software applications as a starting point for their own applications.

> Success for an embedded system start rights from the evaluation stage. Choosing the right platform, development tools, operating systems may be the difference between success and failure. The Altera Nios II Embedded Evaluation Kit, Cyclone III Edition is an evaluation kit that enables you to make these critical decisions with minimal investment.

> Th[e Nios](http://www.altera.com/products/ip/processors/nios2/ni2-index.html)<sup>®</sup> II Embedded Evaluation Kit, Cyclone<sup>®</sup> III Edition makes evaluating Altera's embedded solutions easy. Processor systems targeting the low-cost, low-power Cyclone III FPGA can be evaluated by simply using the LCD Color Touch Panel to scroll through and load your demo of choice.

> These processor systems showcase the unique benefits of FPGA-based processors such as reducing BOM costs by integrating powerful graphics engines within the FPGA, reducing operating costs by upgrading your system over the Internet, or increasing system performance while reducing power using [C-to-Hardware \(](http://www.altera.com/products/ip/processors/nios2/tools/c2h/ni2-c2h.html)C2H) acceleration.

<span id="page-6-2"></span>**Kit Contents** The Nios II Embedded Evaluation kit will acquainting you with the Nios II processor, the hardware and software development flows and the robust embedded ecosystem of operating systems, middleware, IP and third party offerings that support the Nios II processor.

.

To this end the kit features:

- Pre-built embedded processor systems that serve as starting points to accelerate hardware development
	- Nios II Standard Processor System (Standard)
	- Nios II Video Based Embedded Processor System (Video)
- Pre-built embedded applications with source code to serve as examples for software device driver development
	- Altera Application Selector with embedded Web Server
	- Altera Picture Viewer
	- Altera Mandelbrot
- Hardware and Software Tutorials to learn the embedded development flows
	- My first FPGA design
	- My first Nios II Software tutorial
- Ready to Run Demonstration applications from Altera's partners
	- IP: SD Card Controller (El Camino) , Graphics Engines (TES, Imagem, PlanetWeb)
	- Operating systems: MicroC-OS II (Micrium Evaluation Licenses) , uC-Linux (SLS)
	- Middleware: Filesystems (El Camino, Micrium, SLS), Graphics Libraries (Micrium)
- Altera Evaluation IP license cores and software packages for embedded development
	- Nios II IP Core (Evaluation Core)
	- DDR SDRAM Memory IP Core (Evaluation Core)
	- TSE MAC IP Core (Evaluation Core)
	- NicheStack TCP-IP Network Stack, Nios II Edition (Evaluation Core)
- Complete suite of sophisticated embedded development tools as part of Altera Complete Design Suite DVD:
	- Quartus II® FPGA design software's featuring SOPC Builder
		- Subscription Edition (optional feature, available for purchase)
		- Web Edition (no charge)
- ModelSim®-Altera FPGA simulation software
	- Altera Edition (optional feature, available for purchase)
	- Web Edition (no charge)
- MegaCore IP Library OpenCore Plus library of intellectual property cores for evaluation
- Nios II Embedded Design Suite
	- Nios II Studio (Eclipse based software development environment)
	- [MicroC/OS-II](http://www.altera.com/products/ip/processors/nios2/tools/embed-partners/micrium/emb-micrium.html) real-time operating system evaluation edition
	- [Nios II C-toHardware acceleration compiler evaluation.](http://www.altera.com/products/ip/processors/nios2/tools/c2h/ni2-c2h.html)

### <span id="page-8-0"></span>**About the Nios II Processor**

Nios II is a fully configurable 32-bit processor optimized for use in Altera's FPGA. The embedded processor system is easily customized for a particular application using the SOPC Builder feature of the Quartus II FPGA design software.

Assembling a microprocessor system involves four elements:

- 1. Adding and configuring of the core processor and memory
- 2. Adding peripherals such as memory interfaces, I/O, or interfaces to external devices (such as the LCD Display)
- 3. Connecting the I/O pins of the processor in the FPGA to the external devices
- 4. Writing C/C++ software application for your custom processor with the Nios II Embedded Design Suite.

In the vast majority of cases, hardware design can be accomplished using drop-down menus and drag and drop operations in SOPC Builder. The sophistication of Altera's designs tools brings creating custom hardware processor systems within the reach of embedded developers.

### <span id="page-9-0"></span>**About the Nios II Standard Design**

Provided in the install CD (under **altera\**<*version #*>\**kits\ cycloneIII\_3c25\_niosII\examples**) is the starter reference design for the board entitled "standard". Nios II "standard" is a SOPC Builder system featuring the Nios II processor and common peripherals that has been put together for you. Hardware designers can accelerate their SOPC Builder system development by using the Nios II Standard design example as a starting point. The board boots up with this pre-built design, so software developers can use it for software development without having to concern themselves with the details of generating the FPGA hardware system.

The Nios II Standard System is a pre-generated hardware system that includes:

- Nios II core (32-bit soft processor) Application
- LCD Controller
- Multi-port memory controllers
- Communication Interface controllers

### *About the Nios II System Designs*

A Nios II system design builds upon a Nios II processor system by including a software application that runs on the processor system.

Software developers can use system designs to see examples of software drivers for the hardware peripherals. Provided on the install CD are the several system design examples:

- Altera Application Selector
- Altera Picture Viewer
- Altera Mandelbrot C2H
- $\mathbb{I}$   $\mathbb{R}$  After installing the CD contents, you will find designs located in the **altera\**<*version #*>**\kits\cycloneIII\_3c25\_niosII** in either the examples or demos directory. You can also find more system designs from <www.altera.com/nios2eval>

### *About the Demos*

In the install CD you will find a "demos" directory. This is a repository of pre-built example Nios II based processor systems that have been provided for demonstration and evaluation purposes only.

### **How are the demos different from design examples?**

**Design examples** (located in the <*Install Dir*>\**examples** directory of your kit installation) are pre-built processor systems that can be used as a starting point for your own design.

- 1. Hardware Design Examples: Quartus II projects with pre-generated SOPC Builder systems featuring the Nios II processor (e.g. standard)
- 2. System Design Examples: These build upon hardware design examples and include applications and source codes that show examples of software device drivers, operating system usage etc. (e.g. application selector)

**Demonstrations** (located in <Install Dir>\demos directory) are pregenerated SOPC Builder systems meant for evaluation purposes only and are not guaranteed to be updated with each release of the Quartus II software. To that end, when source-code is provided, re-compiling a demonstration application from this directory may or may not work with the Quartus II version that was pointed to by the development kit documentation. Any source-code provided should be viewed as diagramatic but not necessarily functional.

**Ready to Run demos** are binaries that provide a quick and easy way to demonstrate and evaluate operating systems, middleware, IP and software tools for your Nios II processor system. These demos can be easily selected and loaded using the application selector on your LCD touch panel. These demos are implementations of applications such as automotive graphics, consumer GUI, industrial control that have been provided for demonstration and evaluation purposes by Altera and third party vendors.

So if you are looking to select a suitable operating system (e.g. Micriums uC-OS II or SLS's port of uC-Linux for Nios II), a particular IP core (e.g. SD Card core or high performance vector graphics engine), middleware libraries (e.g. Networks Stacks, Graphics Library) or graphics development tools (e.g. PlanetWeb SpectraWorks, Altia Design) then the Ready to Run demos help you make your evaluation process easy.

Ready to Run demos are provided in binary format only (.FLASH), full Quartus II projects, source code, IP licensing etc. can be obtained by contacting the provider of the Ready to Run demo. You will find these demos on your SD Card, but new Ready to Run demos can also be downloaded from [www.altera.com/nios2eval.](www.altera.com/nios2eval)

To add Ready to Run demos to your SD Card simply download the demo and copy it to your SD Card in the folder **Altera\_EEK\_applications.**

[Table 1–1](#page-11-1) is a list of Ready to Run demonstration applications.

<span id="page-11-1"></span>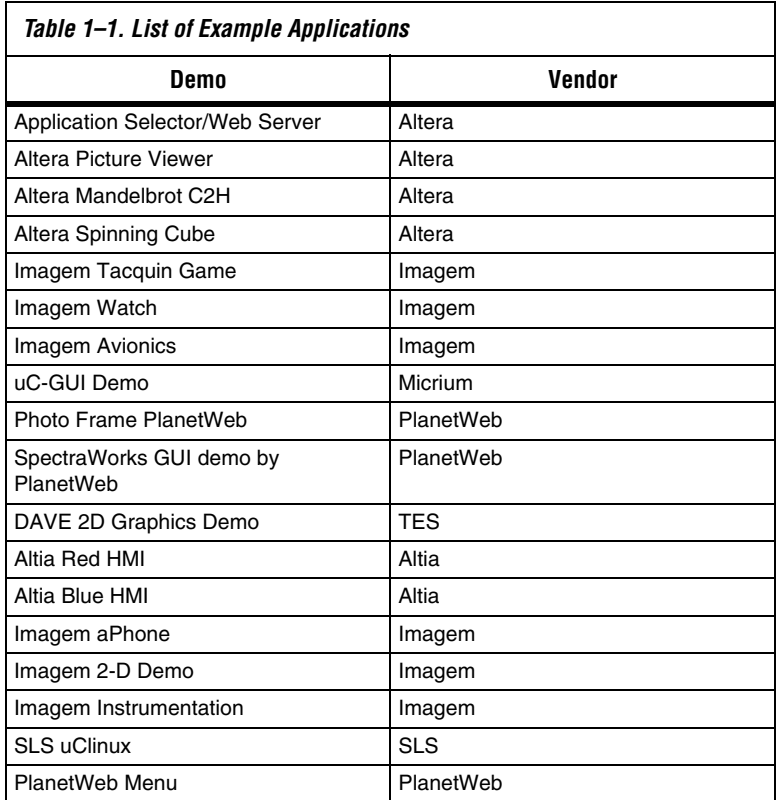

## <span id="page-11-0"></span>**About this User Guide**

This user guide describes how to start using the Altera® Nios ® II Embedded Evaluation Kit, including unpacking the kit, installing required software, and running the Application Selector utility and other design examples. This user guide addresses the following topics:

- How to set up, power up, and verify correct operation of the Nios II Embedded Evaluation board
- Nios II standard processor system for the Embedded Evaluation board
- Where to get and how to install the Altera Development Suite Tools
- How to install the *Nios II Embedded Evaluation Kit, Cyclone III Edition* CD-ROM
- How to start and run the Application selector utility
- Design examples
- Taking the next step
- Frequently asked questions

For a full description of the development boards and their design and use, refer to the *Cyclone III FPGA Starter Board Reference manual* and *LCD Multimedia HSMC Reference Manual*.

This document was written to help you quickly get started and provide an overview of some of the applications. In the appendices more detail about key hardware components and the structure of the application selector utility have been presented. However, we opted to provide extensive source-code comments rather than formal documentation regarding the other applications.

 $\mathbb{R}$  We are actively interested in knowing if this structure for the documentation is adequate for you to be able to develop your applications. If you have comments or suggestions on what we can do to improve the user experience through our documentation, please contact us through [nios\\_docs@altera.com](mailto:nios_docs@altera.com).

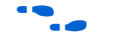

To ensure that you have the most up-to-date information on this product, go to the Altera website @ **[www.altera.com/nios2eval](www.altera.com/products/devkits/altera/kit-cyc3-embedded.html)**

### <span id="page-12-0"></span>**Before You Begin**

Before proceeding, check the contents of the kit:

- Nios II Embedded Evaluation Board
- *Nios II Embedded Evaluation Kit* CD-ROM

## <span id="page-12-1"></span>**Software Installation**

The Altera Complete Design Suite DVD contains the Quartus II Tools and Nios II Embedded Design Suite tools and OpenCore Plus versions of Altera IP (including the Nios II processor core). The Nios II Embedded Evaluation Kit, Cyclone III Edition CD ROM contains the documentation and examples that were created (and you can modify) with these tools and IP.

To use the Nios II Embedded Evaluation Kit you will first need to install the following software:

- *Nios II Embedded Evaluation Kit* CD-ROM
- Nios II Embedded Development Suite, Altera Complete Design Suite

### <span id="page-13-0"></span>**Installing the Nios II Embedded Evaluation Kit, Cyclone III Edition CD-ROM**

The *Nios II Embedded Evaluation Kit* CD-ROM contains the following items:

- Documentation, including
	- *Quick Start Guide*
	- **•** Hardware and Software Tutorial
	- *Nios II Embedded Evaluation Kit, Cyclone III Edition User Guide*  (this document)
	- *LCD Multimedia HSMC Reference Manual*
	- *Cyclone III FPGA Starter Board Reference Manual*
- Design Examples
- Board Design Files

To install the *Nios II Embedded Evaluation Kit* [CD-ROM, perform the](http://www.altera.com)  [following steps:](http://www.altera.com)

- 1. Insert the *Nios II Embedded Evaluation Kit* CD-ROM into the CD-ROM drive.
	- $\mathbb{I} \mathcal{F}$  The CD-ROM should start an auto-install process. If it does not, browse to the CD-ROM drive and double-click on the **setup.exe** file.
- 2. Follow the online instructions to complete the installation process. The installation program copies the Nios II Embedded Evaluation Kit, Cyclone III Edition files to the hard-disk and creates an icon labeled: **Programs > Altera > Nios II Embedded Evaluation Kit, Cyclone III Edition <***version #***>**, which is accessible from the Windows Start menu. Use this icon to launch the Windows-style development kit GUI.

The Nios II Embedded Evaluation Kit, Cyclone III Edition installation program creates a directory structure for the installed files (Figure 1–1).

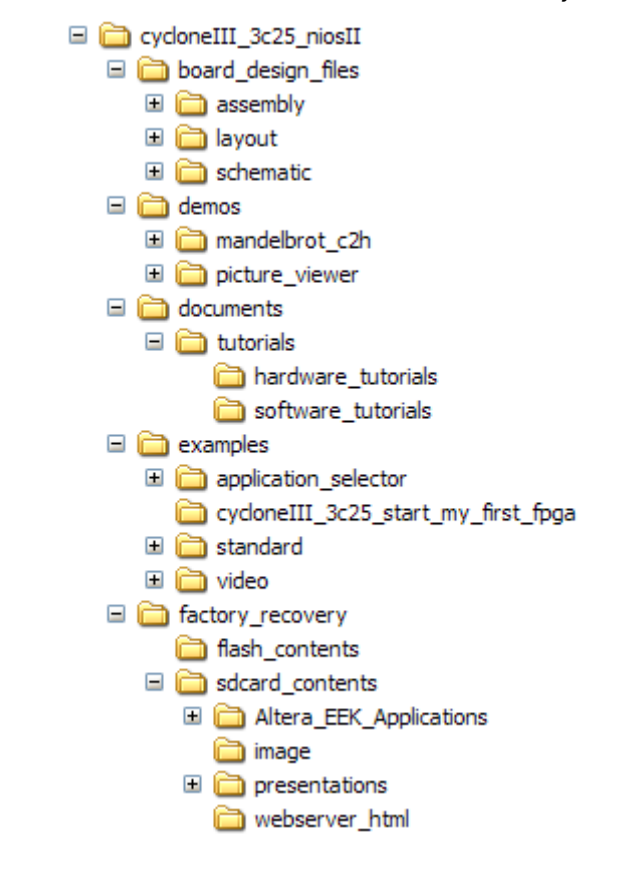

*Figure 1–1. Nios II I Embedded Evaluation Kit Installed Directory Structure*

Table 1–2 lists the file directory names and a description of their contents.

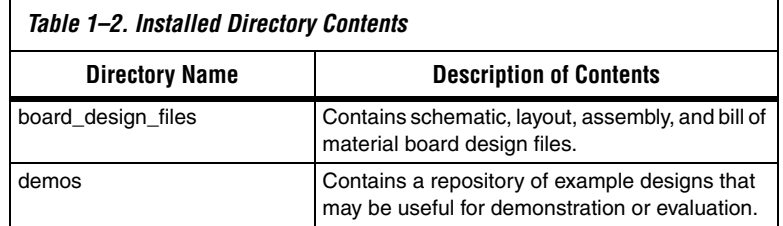

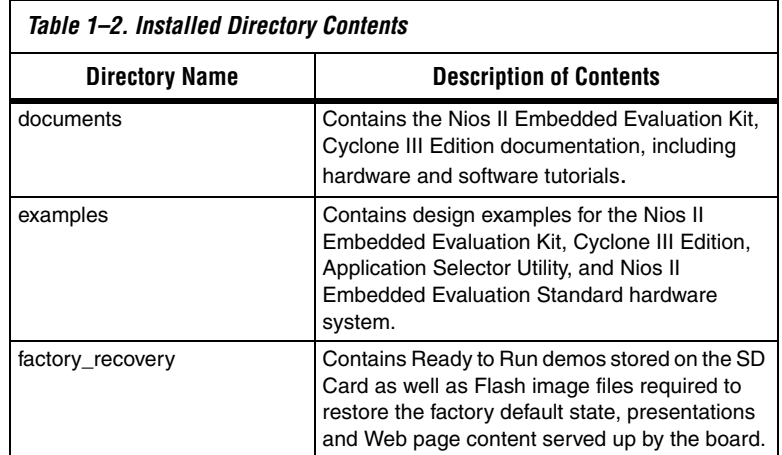

### <span id="page-15-0"></span>**Installing the Altera Complete Design Suite Software**

Load the Altera Complete Design Suite DVD into the DVD player, and click on **Install free package** on the startup screen (Figure 1–2). Follow the on-screen instructions and accept all defaults. After installing the software, request and install a license to enable it.

 $\mathbb{I}$  During installation of the Quartus II software, choose to install the MegaCore IP Library when presented the option and follow the on-screen instructions.

**for information on obtaining a license file, refer to ""Licensing the** [Quartus II Software" on page 1–10](#page-15-1).

> $\mathbb{I}$  If you have difficulty installing the Quartus II software, refer to *Installing the Quartus II Software* in the *Quartus II Installation & Licensing Manual for PCs* found at **[www.altera.com](http://www.altera.com)**.

> The Quartus II software is the primary FPGA development tool used to create the reference designs used in this development kit.

The Nios II Embedded Design Suite is the set of tools used to compile, debug, and run the software that runs on the Nios processor.

### <span id="page-15-1"></span>**Licensing the Quartus II Software**

Before using the Quartus II software, you must request a license file from the Altera website at www.altera.com/licensing and install it on your PC.When you request a license file, Altera e-mails you a license.dat file that enables the software. To obtain a license, perform the following steps:

- 1. Go to the Altera website at<www.altera.com/licensing>.
- 2. Click Quartus II Web Edition Software.

*Figure 1–2. Installing the Altera Complete Design Suite Software*

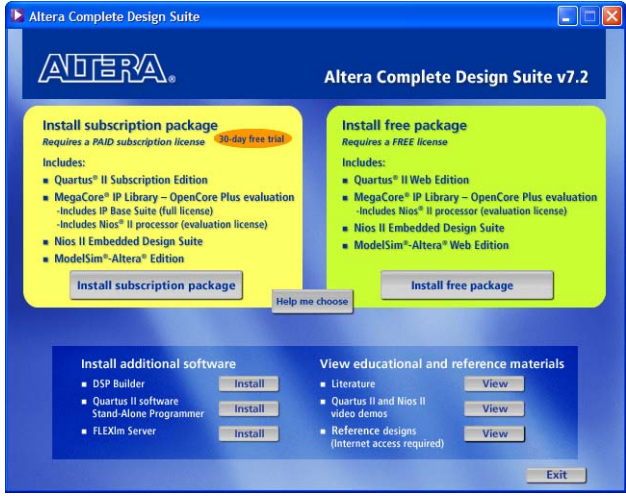

- 3. Follow the on-line instructions to request your license. A license file is e-mailed to you. Save this file on your computer.
- 4. Run the Quartus II software.
- 5. Choose **License Setup** (Tools menu).
- 6. Under **License File**, indicate the location and license file name you received and saved onto your computer in step 3.

### <span id="page-16-1"></span><span id="page-16-0"></span>**Licensing the IP**

Once you install the Altera Complete Design Suite DVD or download it from<www.altera.com/download>you will have installed an OpenCore Plus evaluation of the Nios II IP core. Any designs you create operate in Altera's OpenCore Plus evaluation mode and allow you to do the following:

1. Simulate the behavior of the Nios II processor IP within your system.

- 2. Verify the functionality of your design, as well as evaluate its size and speed quickly and easily.
- 3. Generate time-limited device programming files for designs that include a Nios II processor.
- 4. Program a device and verify your design in hardware.

OpenCore Plus hardware evaluation supports the following two modes of operation:

**Tethered**—requires a JTAG connection between your board and the host computer. If tethered mode is supported by all megafunctions in a design, the device can operate for a longer time or indefinitely.

**Untethered**—the design runs for a limited time.

To ship designs with the Nios II IP Core you will need to obtain a license for the Nios II IP (IP-NIOS). To obtain a license you can

- 1. Contact your local Altera representative at <www.altera.com/corporate/contact/con-index.html>
- 2. Use the Altera Tools Support at <www.altera.com/corporate/contact/info/con-phone.html>to order today.

**Nios II Processor**—To obtain a non-time-limited use license file for the Nios II processor, you must purchase a stand-alone Nios II processor core license (ordering code: IP-NIOS). Contact your local [Altera representative](http://www.altera.com/corporate/contact/con-index.html) or [Altera Tools Support](http://www.altera.com/corporate/contact/info/con-phone.html) to order today.

**Nios II C2H Compiler**—You can create, compile, and generate timelimited Nios II processor systems and hardware accelerators generated by the [Nios II C2H Compiler](http://www.altera.com/products/ip/processors/nios2/tools/c2h/ni2-c2h.html) without obtaining a license file by using the OpenCore Plus evaluation feature. You must obtain a license for the Nios II processor core (ordering code: IP-NIOS) and Nios II C2H Compiler (ordering code: IPT-C2H-NIOS) to generate non-time-limited programming files and flash programming files. Contact your local [Altera representative](http://www.altera.com/corporate/contact/con-index.html) or use the [Altera Tools Support](http://www.altera.com/corporate/contact/info/con-phone.html) to order today. You do not need a license if you will only be developing software using the Nios II IDE.

**NicheStack TCP/IP Stack**–Nios II Edition—You can develop software for any of the Nios II development kits using the NicheStack TCP/IP Stack, Nios II Edition evaluation. To generate software to run on other boards

and/or ship in a product, you must obtain a license (ordering code: IPSW-TCP/IP-NIOS). Contact your local [Altera representative](http://www.altera.com/corporate/contact/con-index.html) or [Altera Tools](http://www.altera.com/corporate/contact/info/con-phone.html)  [Support](http://www.altera.com/corporate/contact/info/con-phone.html) to order today.

**Micrium MicroC/OS-II RTOS**— You can develop software for any of the Nios II development kits using the Micrium MicroC/OS-II RTOS. To generate software to run on other boards and/or ship in a product, you must obtain a license. To obtain a license for the Micrium MicroC/OS-II RTOS, contact [Micrium](http://www.micrium.com/) today.

**Altera IP Base Suite**: A high performance memory controller for the onboard DDR SDRAM memory is available from Altera.

- Finite Impulse Response (FIR) Compiler
- Fast Fourier Transform (FFT) Compiler
- Numerically Controlled Oscillator (NCO) Compiler
- DDR SDRAM Controller
- DDR SDRAM High-Performance Controller
- DDR2 SDRAM Controller
- DDR2 SDRAM High-Performance Controller
- DDR3 SDRAM High-Performance Controller
- **QDRII SRAM Controller**
- RLDRAM II Controller
- SerialLite II

To help shorten your design time, Altera provides some of its most popular intellectual property (IP) cores with the Altera® IP Base Suite, which is completely free with a [Quartus® II subscription](http://www.altera.com/support/licensing/lic-index.html).

Visit [http://www.altera.com/products/ip/design/basesuite/ip](http://www.altera.com/products/ip/design/basesuite/ip-basesuite.html)[basesuite.html](http://www.altera.com/products/ip/design/basesuite/ip-basesuite.html) for full details on how to obtain the Altera IP Base Suite.

### <span id="page-18-0"></span>**Licensing the EL Camino SD Card Core**

The Nios II Standard hardware design contains the SD MMC SPI CORE which is a component that has been provided by a third party vendor, El Camino. To compile this core in your SOPC Builder system, you will need to get a license from El Camino.

However, **if your particular application has no need to access the SD Card then you do not need to include the SD Card core in your system**. Simply uncheck this core or delete it and re-generate the system. You should now be able to rebuild the hardware system without error.

If your design requires access to the on-board SD Card then you can request an evaluation license or purchase the SD-Card Controller IP, drivers and FAT File system from El Camino.

El Camino GmbH Landshuter Str. 1 D-84048 Mainburg Germany Tel. +49 - 8751 - 8787 - 0 Fax +49 - 8751 - 842876 Web: [www.elcamino.de](http://www.elcamino.de)  E-mail: [info@elca.de](mailto: info@elca.de)

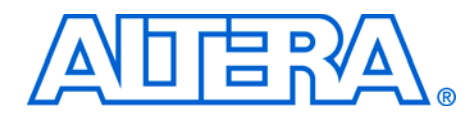

## <span id="page-20-0"></span>**2. Development Board Setup**

<span id="page-20-1"></span>**Features** The Nios II Embedded Evaluation Kit features:

- Cyclone III Starter Board
	- Cyclone III EP3C25F324 FPGA
	- **Configuration** 
		- Embedded USB-Blaster™ circuitry (includes an Altera EPM3128A CPLD) allowing download of FPGA configuration files via the users USB port
	- Power and analog devices from Linear Technology
	- Memory
		- 256-Mbit DDR SDRAM
		- 1-Mbyte Synchronous SRAM
		- 16-Mbytes Intel P30/P33 flash
	- **Clocking** 
		- 50-MHz on-board oscillator
	- Switches and indicators
		- Six push buttons total, 4 user controlled
		- Four user-controlled LEDs
- LCD Daughtercard
	- LCD Touch-screen Display
		- 800 X 480 pixel size
	- 10-bit VGA DAC
	- Video Decoder
	- 24-bit Audio Codec
	- RS232 transceiver
	- SD Flash
	- 10/100 Mbps Ethernet Controller (PHY)
	- **Connectors** 
		- VGA Output
		- Composite Video in
		- Serial connector (RS-232 DB9 port)
		- $PS/2$
		- Ethernet Connector (RJ 45)
		- SD Card Socket

<span id="page-20-2"></span>**Requirements** If not already installed, you should:

- Install the Altera® Complete Design Suite software on the host computer
- Install the *Nios II Embedded Evaluation Kit* CD ROM
- Install the USB-Blaster<sup>™</sup> driver software on the host computer. The Cyclone III FPGA starter development board includes integrated USB-Blaster circuitry for FPGA programming.
- **1 The USB Blaster driver software is provided with the Quartus II** software installation. Communication between the host computer and the development board requires that the USB-Blaster driver software be set up.

## <span id="page-21-0"></span>**Power Up the Development Board**

- To power up the development board, perform the following steps:
- 1. Ensure that the red on/off switch (SW1) on the back-side of the development board is in the **OFF** position (up).
- 2. Connect the USB-Blaster cable from the host computer to the USB-Blaster port on the development board.
- 3. Connect the 12 V DC adapter to the development board and to a power source.

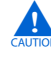

**4.** Only use the supplied 12 V power supply. Power regulation circuitry on the board could be damaged by supplies greater than 12 V.

- 4. Press the **Power Switch** (SW1).
- 5. A Welcome screen displays as shown in Figure 2–1.

*Figure 2–1. Development Board Setup - Welcome Screen*

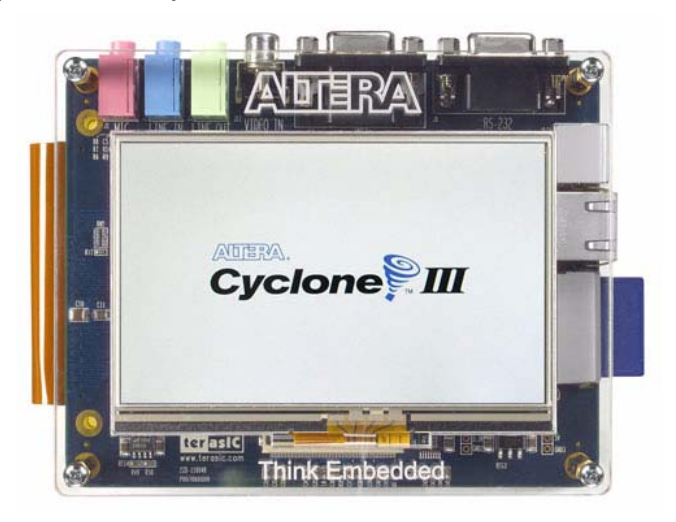

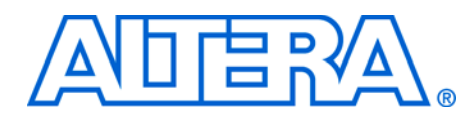

<span id="page-23-0"></span>The board in the Nios II Embedded Evaluation kit is comprised of the components shown in the [Figure 3–1](#page-23-1) below.

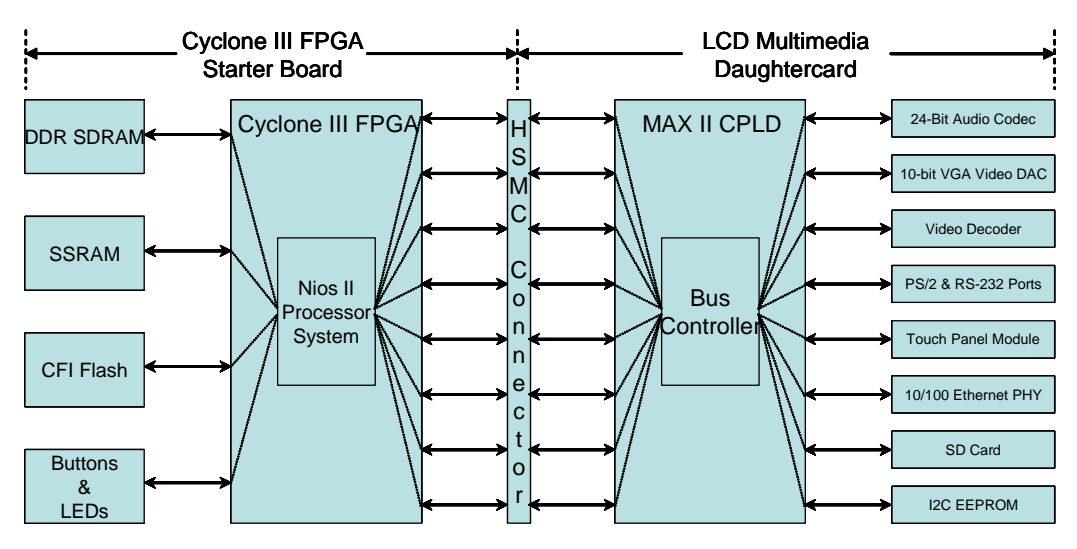

<span id="page-23-1"></span>*Figure 3–1. Block Diagram of Nios II Embedded Evaluation Kit, Cyclone III Edition* 

If you examine your Nios II Embedded Evaluation Kit, Cyclone III Edition, you will find that it is comprised of 2 boards, the Cyclone III FPGA Starter Board and the LCD Multimedia Daughtercard. On the Cyclone III FPGA Starter board resides the Cyclone III 3c25 FPGA which configures from flash with the Nios II Standard Processor System on startup.

**1 The HSMC Connector shown in [Figure 3–1](#page-23-1) is actually a flex** extension cable with HSMC connectors on each end going between the two boards. This detail was removed for simplicity.

On the LCD Multimedia Daughtercard resides a MAX II CPLD whose function is to relay data and control signals to the various peripheral devices as shown in the [Figure 3–1.](#page-23-1) The MAX II CPLD performs voltage translation and de-multiplexing of video pipeline signals to the LCD

Touch panel. The video pipeline signals have been multiplexed inside the FPGA and de-multiplexed by the MAX II CPLD to provide a full range of functionality on the daughter card over a limited number of pins on the HSMC connector. (see the *LCD Multimedia Daughtercard Reference Manual* for details)

Within the FPGA is the Nios II Video Processor System. It is a pregenerated Nios II processor based hardware system that can be used as a starting point for embedded application development. The components in this embedded microprocessor system are shown in [Figure 3–2.](#page-24-0)

<span id="page-24-0"></span>*Figure 3–2. Nios II Processor System Block Diagram* 

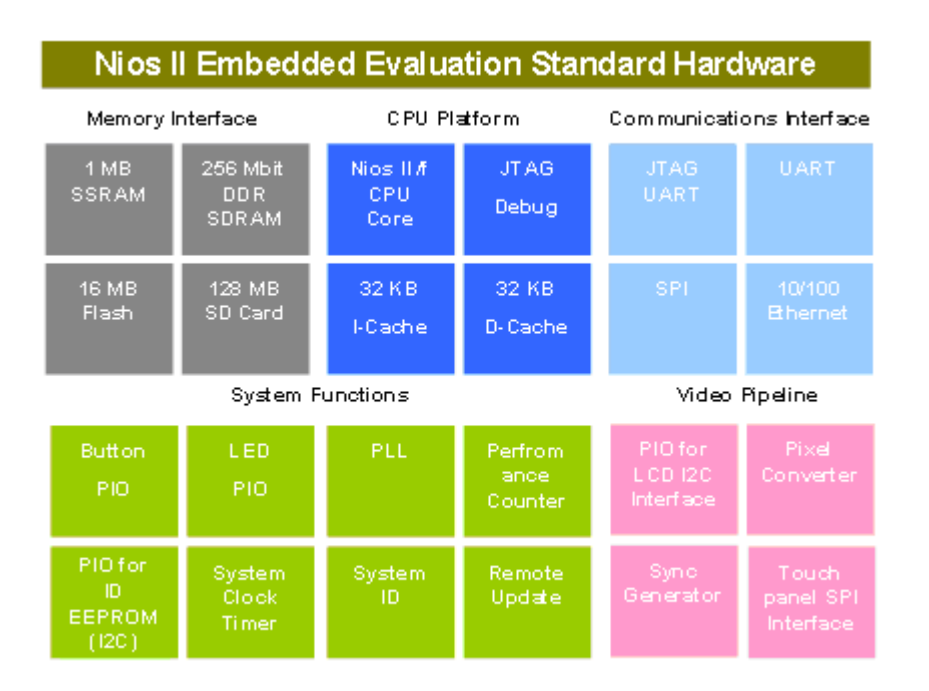

## <span id="page-25-0"></span>**Where to find the Nios II Processor Systems**

There are 2 pre-generated processor systems that target the Nios II Embedded Evaluation Kit:

### <span id="page-25-1"></span>**Nios II 3C25 Standard Processor System**

### **Location**

<*install dir*>/**examples/standard**

### **Description**

Simple general purpose Nios II processor system targeted for the Nios II Embedded Evaluation Kit, Cyclone III Edition to be used as a starting point for your embedded system development.

### **IP licenses required to ship design**

- Nios II IP evaluation license with Nios II EDS, shipping license from Altera
- DDR SDRAM memory controller core shipping license from Altera (comes free with Quartus II Subscription edition as part of Altera IP Base Suite)
- For more information on how to obtain evaluation or shipping licenses for the above refer to ["Licensing the IP" on page 1–11](#page-16-1).

### **About the Nios II 3C25 Standard Processor**

The Nios II 3C25 Standard processor is a general purpose processor system to be used as a starting point for your system design. It contains

- Nios II / f CPU
- PLL.
- DDR SDRAM memory controller
- **SSRAM Memory Controller**
- CFI Flash Controller
- **JTAG UART**
- Remote System Update
- Performance Counter
- System Clock Timer
- **High Resolution Timer**
- LED PIO
- Button PIO

### <span id="page-26-0"></span>**Nios II 3C25 Video Processor System**

### **Location**

<*install dir*>/examples/video

### **Description**

Video, Ethernet and SD Card controller based processor system for LCD Color touch panel control, in-system update using SD Card, remote system update using Ethernet

### **IP licenses required to ship design**

- SD/MMC SPI Core IP (with FAT file system) from El Camino
- Triple Speed Ethernet-MAC Core license from Altera
- Nios II IP evaluation license with Nios II EDS, shipping license from Altera
- DDR SDRAM memory controller core shipping license from Altera (comes free with Quartus II Subscription edition)

### **About the Nios II 3C25 Video Processor**

### *CPU Platform*

The CPU platform for the Nios II Standard System consists of

- Nios II/f cpu core
- JTAG Debug Port
- 32KB Instruction Cache
- 32KB Data Cache

### *System Functions*

**PLL :** The PLL accepts the global input clock source from the 50MHz onboard oscillator and generates the following clocks

- 100 MHz CPU Clock
- 100 MHz SSRAM Clock
- 66.5 MHz DDR SDRAM Clock
- 60 MHz Peripheral Clock ("slow peripherals")
- 40 MHz Remote System Update Clock

**System Clock Timer :** General purpose system timer.

**Performance Counter :** Counter used for debug and system performance analysis.

**System ID :** Used to sync the hardware system generation with the software generation tools.

**Remote System Update Block :** Used for automatic configuration at boot-time from the on-board active parallel flash. The Nios II processor writes reset address of the hardware system stored in flash for reconfiguration

LED PIO : Output only control block for LED1-LED4

**Pushbutton PIO :** Input only control block for the on-board pushbuttons.

**PIO for ID EEPROM (I2C) :** Used to communicate with the EEPROM ID chip which stores information about the board including the touch panel calibration data and Ethernet MAC address

**1 The I2C interface is implemented using software and general** purpose I/Os connected to the Nios II Standard System.

### *Memory Interface*

There are four different types of on-board memory or storage devices. The memory controllers for three of these devices are provided as part of Altera's IP Suite. These include

- **SSRAM Controller**
- DDR SDRAM Controller
- CFI Flash Controller
- SD Card

**1 The controller, API, and FAT File System for the SD-Card used** in the Nios II Standard System is provided under license agreement by El Camino [\(http://www.elcamino.de](http://www.elcamino.de))

For technical details on the components in standard hardware system refer to *[Quartus II Handbook Volume 5: Embedded Peripherals.](http://www.altera.com/literature/quartus2/lit-qts-peripherals.jsp)*

*Communication Interfaces*

There are several communication interfaces included in the Nios II Standard System:

**JTAG UART :** Used for Serial communication and debugging Nios II applications via the on-board USB-Blaster circuitry.

**UART :** Serial communication link for general purpose communications and debug.

**SPI** : Used to communicate with the touch panel portion of the LCD Touchscreen.

**10/100 Ethernet Controller :** The Ethernet controller uses the Triplespeed Ethernet MAC to communicate with the PHY on the LCD Multimedia Daughtercard.

**Video Pipeline :** The video pipeline outputs the appropriate pixel data and sync signals to the LCD Touch Panel. It provides high bandwidth memory access that allows for flicker free display on the color LCD.

 $\mathbb{I}$  A more detailed description of the data flow for the video pipeline can be found in [Appendix A.](#page-49-2)

The video pipeline is comprised of:

**PIO for LCD I2C Controller :** The I2C pins are used to configure the LCD panel for brightness and set the gamma correction curves.

**SPI Touch Panel Controller :** Used to communicate with the touch panel ADCs.

**Pixel Converter :** Logic block that converts parallel 32-bit R-G-B-0 data to an 8-bit data stream. This is required because of the pin-limitation placed on the system by the HSMC connector. The video data-stream is multiplexed in the FPGA on the Cyclone III Starter Board and demultiplexed in the MAX II device on the LCD Multimedia Daughtercard.

**Sync Generator :** Generates the horizontal and vertical sync signals for each frame displayed on the LCD touch screen.

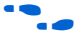

**For more information on the video pipeline (pixel converter and Video** Sync Generator) and GPIO components refer to *[Quartus II Handbook](http://www.altera.com/literature/quartus2/lit-qts-peripherals.jsp)  [Chapter 5 Embedded Peripherals](http://www.altera.com/literature/quartus2/lit-qts-peripherals.jsp)*.

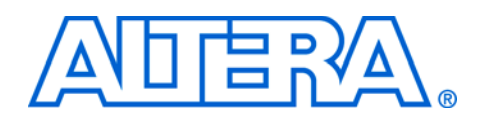

## <span id="page-29-0"></span>**4. Application Selector Utility**

<span id="page-29-1"></span>**OVETUIEW** The application selector is the default utility that boots up on power on and allows users to quickly select, load, and run different Ready-to-Run applications or demos stored on an SD Card using the LCD touch panel. An application consists of a FPGA hardware image and an application software image. When you select an application the application selector copies these images from the SD Card to the Flash memory and reconfigures the FPGA with your selection.

### <span id="page-29-2"></span>**Ready to Run SD Card Demos**

In addition to the pre-packaged Ready to Run SD Card Demo applications which come with the Nios II Embedded Evaluation Kit, Cyclone III Edition, more are available from Altera or through third party vendors.

- **1 You can find several Ready to Run SD Card demos in your SD** Card as well as in the install CD under <*install dir*>**\ factory\_recovery\sdcard\_contents\altera\_eek\_applications**
- **1 Even more Ready to Run SD Card demos and designs examples** are available form the Nios II Embedded Evaluation Kit User Community Wiki at [http://nioswiki.jot.com/WikiHome/Nios2EmbeddedEvaluati](http://nioswiki.jot.com/WikiHome/Nios2EmbeddedEvaluationKit) on Kit

Also, you can easily convert your own applications to be loadable by the application selector.

For more information see ["Creating Your Own Loadable Applications"](#page-56-2)  [on page B–5](#page-56-2).

This section describes the general operation of the Application Selector utility.

> There are a couple of ways the application selector can update your board.

- In system update via the on board SD Card
- Remote-System Update via Ethernet

## <span id="page-29-3"></span>**Running the Application Selector**

### <span id="page-30-0"></span>**In system Update using SD Card**

In order to run the application selector and load and view demos stored on the SD Card (in-system update) follow the instructions below:

- 1. Connect power to the Nios II Embedded Evaluation Kit board, Cyclone III Edition.
- 2. Switch on the power (SW1).
- If the board is already powered, reset the board by pressing the button labeled RECONFIGURE.

The application selector will boot from flash, and a splash screen will appear while the application selector searches for applications on the SD Card. (see [Figure 4–1](#page-31-2))

- 3. Touch the application to highlight your selection.
- If there are more than five applications on the SD Card, you can scroll through the list by touching the scroll-up and scroll-down buttons on the right hand side of the screen.
- 4. View Information about an application. To get more information about a particular application, highlight the application by touching it then touching the button labeled **Show Info**.
- $\mathbb{I}$  If there is additional information available for the application you highlighted, a scrollable text window will appear. To return to the main menu, touch the button labeled **OK**.
- 5. Load and Run an application. When you've selected the application you want to load, touch the button labeled **Load**.
- $\Box$  The application will begin loading, and a small window will be displayed showing the progress. Loading will take between 2 and 30 seconds, depending on the size of the application, and whether it was previously cached in on-board flash memory.

<span id="page-31-2"></span>*Figure 4–1. View of the Application Selector User Interface*

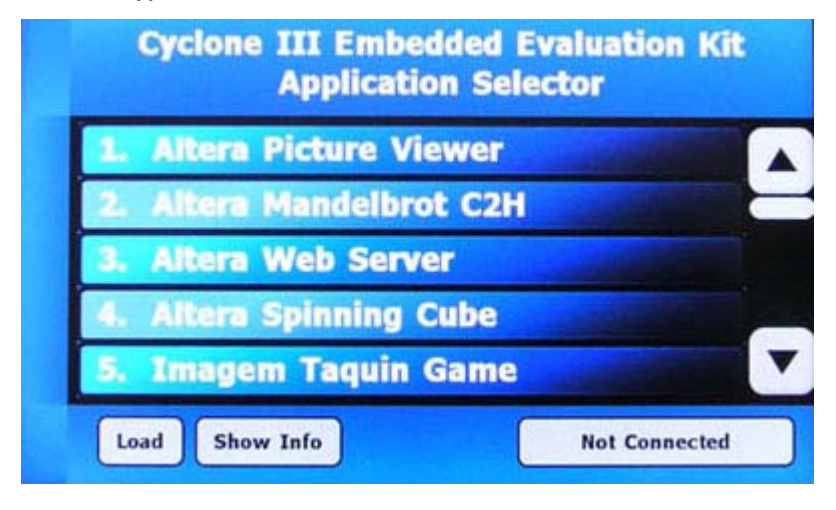

For more detailed information about the Application Selector Utility, see [Appendix B: Application Selector Details](#page-52-4).

## <span id="page-31-0"></span>**Remote System Update using Ethernet**

### <span id="page-31-1"></span>**About Remote System Update**

In the previous example the FPGA was configured from designs stored on the SD Card. But imagine you are working at your desk and your system is physically located elsewhere (such as in the lab or manufacturing facility or even a customer site). Having remote reconfiguration capability in your FPGA allows you to update your system with a new FPGA image so long as there is a persistent Ethernet connection.

The way this works is that when your kit is connected to a network, it serves up a web page. The contents of this web page are stored in the SD Card in a folder entitled **webserver\_html**. From any PC, you can view this web page by simply typing the correct IP address on a web browser. By following the instructions displayed on the HTTP forms on the web page you can browse to and load a design stored on the local PC and program it to the flash on your board. You can then reset the FPGA on your board and the FPGA should reconfigure from the newly downloaded Flash image.

### <span id="page-32-0"></span>**Requirements**

- 1. A host PC with a connection to a working Ethernet port.
- 2. A separate working Ethernet port to connect your board to.
- 3. Flash files for hardware and software image to update the board with. These must be present on your host PC. For the sake of simplicity a couple of examples of flash files have been provided in your install CD directory under. **altera/**<version #>**/kits/ cycloneIII\_3c25\_niosII/ examples/ application\_selector/remote\_system\_update**
- **1** The .flash file format is an SREC file with addressing offset from the base address of your flash device. For this application, the ext\_flash device is used. For information on how to create these file refer to the section: ["Creating Flash files for Remote System](#page-34-0)  [update"](#page-34-0)
- **1** Please note that .flash files from SD Card content directories cannot be used for remote system update as the web reconfiguration interface expects to see a hardware image at 0xe00000 upon reset.

### <span id="page-32-1"></span>**Operating Instructions**

- 1. Apply power to the board by plugging in the power cable and pressing switch **SW1**.
- **1** The application selector will appear on the LCD Screen. On the bottom right you will see a button that should say "Not Connected". You may click on the button to view the instructions for remote system update and click OK to return to the main screen.
- 2. Using an Ethernet cable, connect the Ethernet RJ-45 jack on the LCD Multimedia HSMC to a working Ethernet port.
- **1** The connection to Ethernet port will be detected by the application which will try to acquire a suitable IP address. During this time you will see the message "Connecting…" on the LCD screen.
- 3. Please wait while the web server application establishes a connection to the internet and acquires an IP Address via DHCP. On completion, the IP Address will be displayed on the LCD Screen.
- 4. On your host PC ensure that it is connected to a working Ethernet port and launch a web browser.
- 5. In the web browser window, type the IP address displayed on the LCD screen (e.g. 168.57.231.12) and hit **Enter.**
- $\mathbb{I}$   $\mathbb{R}$  You should now see a web page displayed on the web browser which is being served up by the board from the contents of the webserver\_html directory on the SD Card.
- 6. On the upper left hand side on the web form, click on the link under **Go to instructions**. You will be directed to the remote configuration instruction page. Carefully read the instructions for remote configuration.
- 7. Click on the Left hand side of the web page you will see a CFI Flash Upload section. Click **Browse** button and browse to the hardware Flash image on your PC and click **Open.**
	- 1 As an example browse to **altera/**<version # >**/kits/ cycloneIII\_3c25\_niosII/examples/application\_selector/ remote\_system\_update,** choose an application e.g. mandelbrot and click on **C2H\_Mandelbrot\_hw.flash**
- 8. On the web page click **Upload**.
- **1 Please wait while the hardware Flash image is uploaded to your** board. When this is done you will be directed to another web form entitled Program CFI Flash.
- 9. Click on the **Program Flash** Button to program the on-board flash with the uploaded Flash image.
- 10. If your remote update system has a software Flash image, then click on **Return to Instructions** and **repeat** the previous three steps to upload and program the **software Flash**.
- **1** Upon completion you will be directed to a form entitled Reset System
- 11. Click on the **Reset System** button. The FPGA should now reconfigure from the newly programmed contents of the Flash file.

## <span id="page-34-0"></span>**Creating Flash files for Remote System update**

The image required for remote system update consists of a Flash image for FPGA configuration and if your system has a software application then it consist of a Flash image for the software application. To create the flash files you must have the Nios II EDS and Quartus II FPGA design software installed on your PC.

- A hardware SRAM object file (\*.SOF) must have the cpu reset address configured from the Flash device at offset 0x0.
- Create the software Executable link format file (ELF) in the standard fashion.
- On your host PC, launch a Nios II Command Shell from **Start -> Programs -> Altera -> Nios II <***version #***> EDS -> Nios II Command Shell**
- From the command shell navigate to where your SOF file is located and create your hardware Flash image using the following command:

sof2flash --activeparallel --input="your SOF.sof" - -output="your SOF.flash" - offset="RECONFIG\_ADDRESS"

■ From the command shell navigate to where your ELF file is located and create your software Flash image using the following command:

```
elf2flash --base=0x04000000 --end=0x04FFFFFF --
reset=0x04240000 --input="your ELF.efl" --
output="your FLASH.flash" --
boot=$SOPC_KIT_NIOS2/components/altera_nios2/boot_
loader_cfi.srec
```
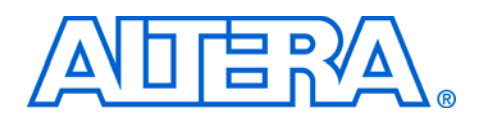

# <span id="page-35-0"></span>**5. Design Examples**

<span id="page-35-3"></span><span id="page-35-2"></span><span id="page-35-1"></span>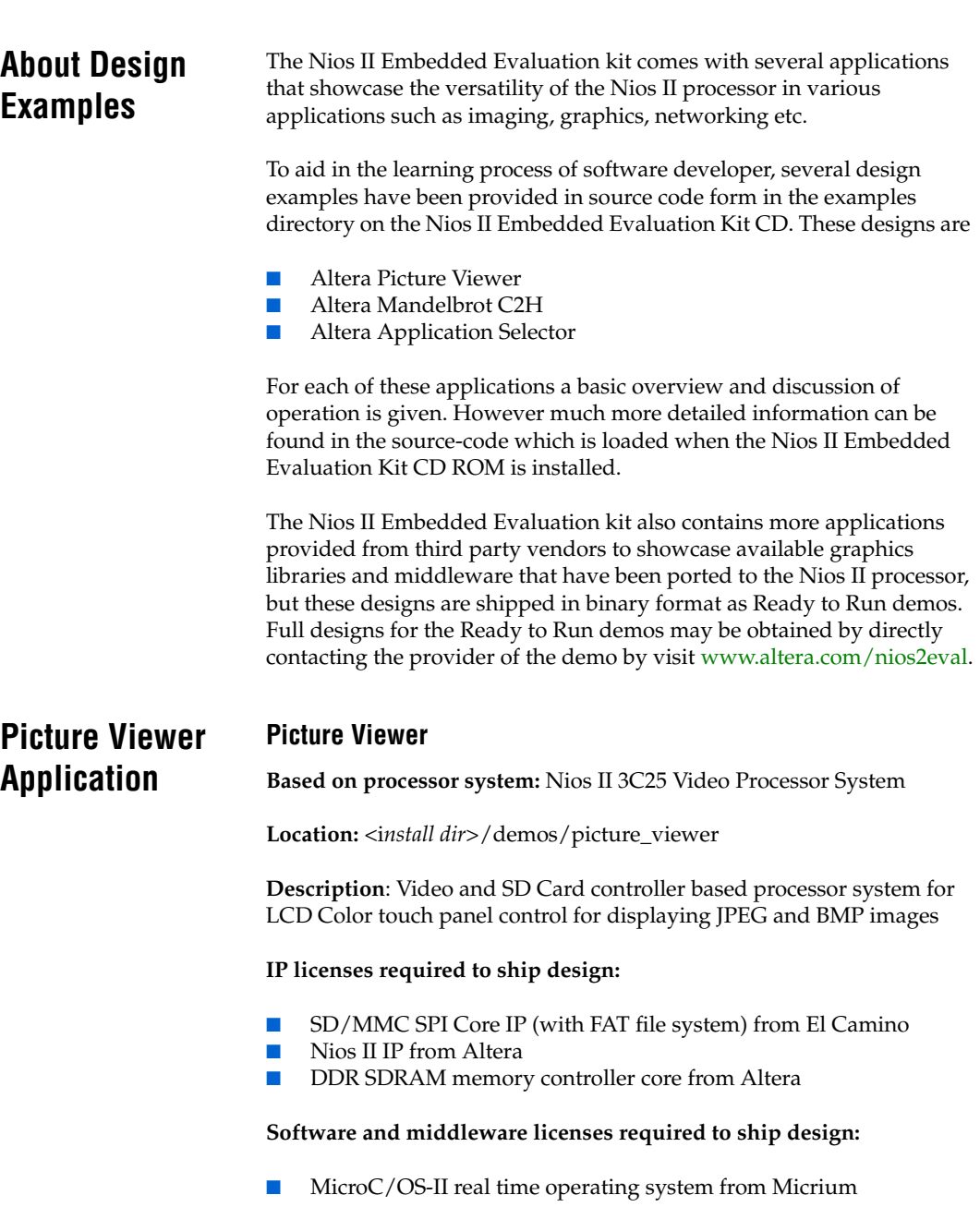
$\mathbb{R}$  For more information on how to obtain evaluation or shipping licenses for the above refer to ["Licensing the IP" on page 1–11](#page-16-0).

The picture viewer application takes JPEG images or bitmaps stored on the SD Card and displays them on the LCD Touch Panel. The Nios II CPU decodes the images and stores the pixels in a video buffer in DDR SDRAM. A Scatter-Gather DMA is used to transfer pixel data from the video buffer to the video pipeline.

 $\mathbb{R}$  You can customize the picture viewer application's image selection by adding your own images in to the folder on the SD-Card entitled **images**.

### **Operation**

The Picture Viewer application displays a new picture on the LCD screen after a settable delay (1,2,3,4,5,10,15,20 seconds). If decoding the image takes longer than this delay time, then the image is displayed as soon as it has been decoded. The image is scaled to optimally fit the LCD screen.

The operation of Picture Viewer application is explained below:

1. Power on the board by pressing the switch **SW1**. You will see the **Application Selector** menu on the LCD Touch Screen Display. See [Figure 5–1](#page-37-0).

<span id="page-37-0"></span>*Figure 5–1. Application Selector Menu* 

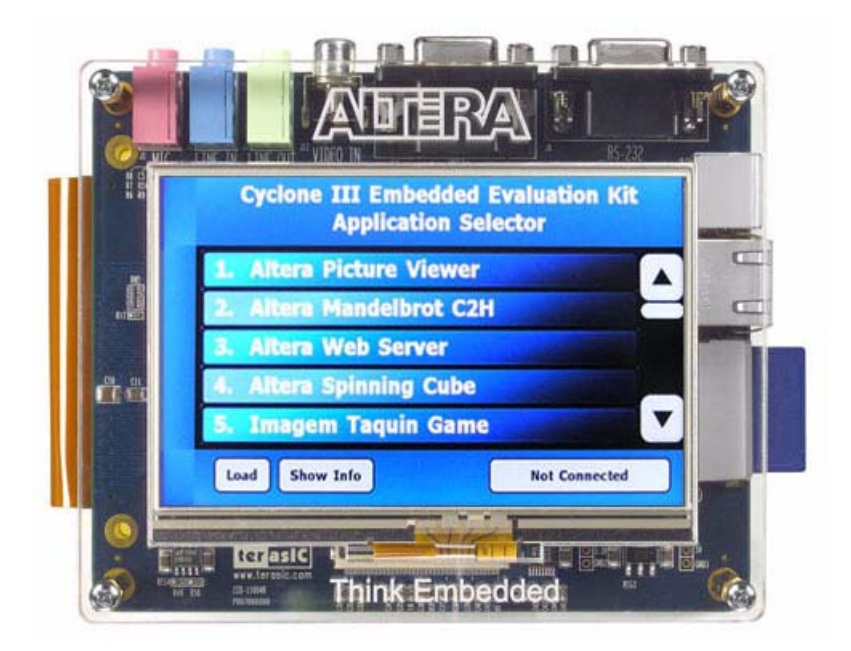

- 2. Select the **Pic Viewer** option by touching it in the application selector menu.
- 3. Touch the **Load** button located on the bottom left corner of the Touch Screen to load the Pic Viewer application. You will see the progress bar on the screen. See [Figure 5–2](#page-38-0).

<span id="page-38-0"></span>*Figure 5–2. Loading the Picture Viewer Application*

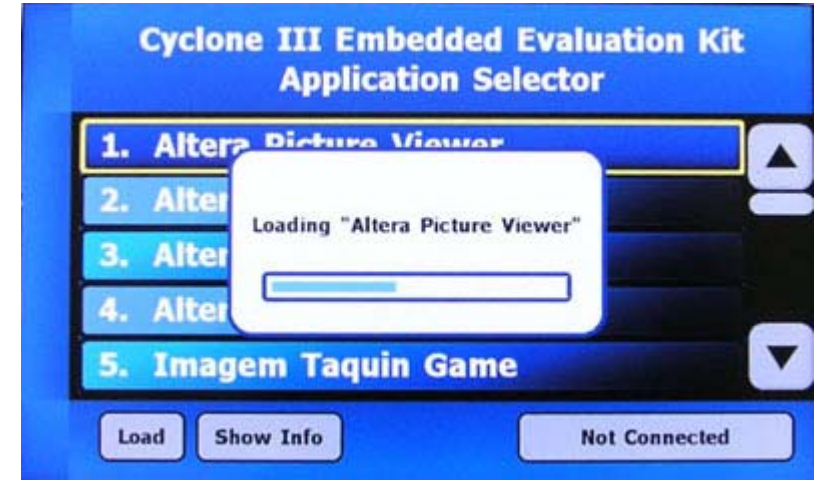

4. After loading the Pic Viewer application you will see the a slide show of pictures stored on the SD card. Figures 5–4. shows the first image stored on the SD card. The miniature view on the bottom right corner shows the next image of the slide show.

*Figure 5–3. Running the Picture Viewer Application - Displaying First Image*

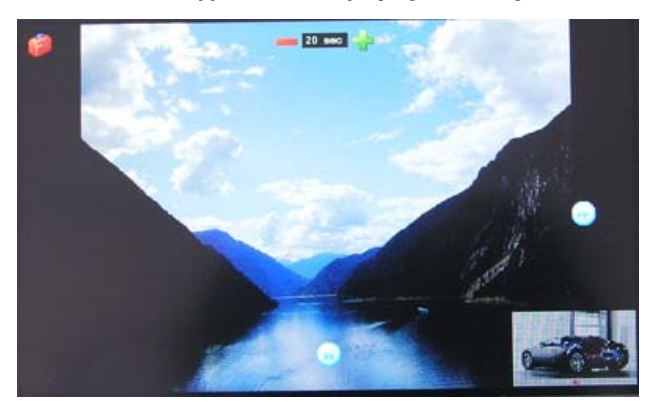

5. The next image will be displayed after the delay period. See Figure 5–4.

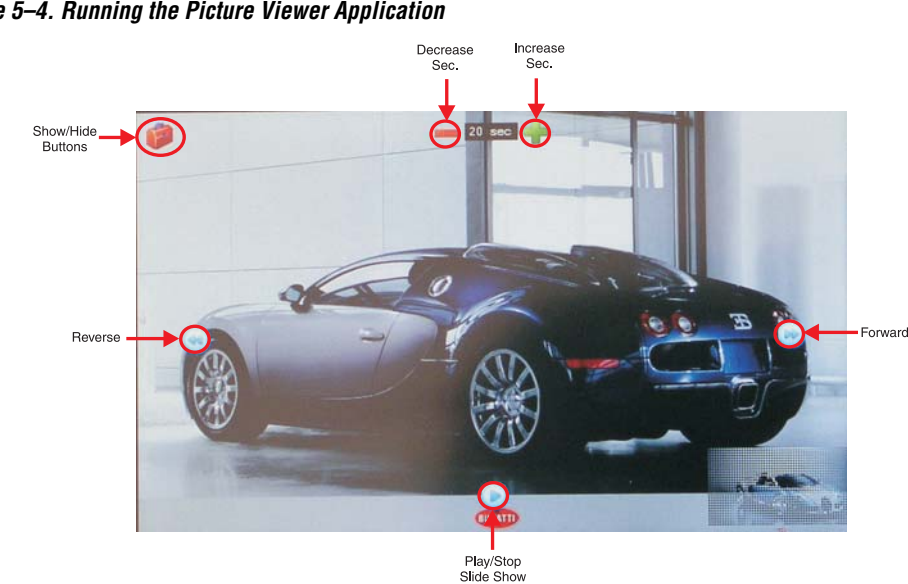

*Figure 5–4. Running the Picture Viewer Application*

You can control the slide show as explained below:

To display the next image before the delay time is finished, touch

the **Forward** button located at the right center of the touch panel.

- To display the previous image, touch the **Reverse** button located at the left center of the touch panel.
- To play or stop the slide, touch the **Play** *Stop* button.
- On the top center of touch panel you will see the **Delay-period** (in **Sec.**). You can increase or decrease the delay period by

touching the **Plus** or **Minus** buttons respectively. The maximum delay period you can set is **20** seconds. The minimum is 1 second. The default delay period is **5** seconds.

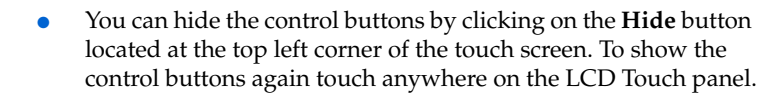

- On the bottom right corner, you will see the miniature view of the next picture being decoded in the background.
- 6. The slide show continues until you tap the **Stop** button.
- 7. To return to the Application Selector menu press the **Reconfigure** push-button switch on Cyclone III Starter Board.

**Mandelbrot Application**

**Based on processor system:** C2H\_Mandelbrot

**Location:** <*install dir*>/demos/mandelbrot\_c2h

**Description**: Video based processor system with custom hardware acceleration engine for calculation of Mandelbrot algorithm

#### **IP licenses required to ship design:**

- Nios II IP from Altera (Ordering Code IP-NIOS)
- DDR SDRAM memory controller core from Altera (Available free with Quartus II Subscription as part of Altera IP Base Suite)

#### **Software and middleware licenses required to ship design:**

None

#### **Software tools required to ship your hardware accelerators:**

- Nios II C2H Compiler (Ordering Code IPT-C2H-NIOS)
- $\mathbb{R}$  For more information on how to obtain evaluation or shipping licenses for the above refer to ["Licensing the IP" on page 1–11](#page-16-0)

The Mandelbrot set is a mathematical set of complex numbers that form a fractal. The Mandelbrot set is generated from a surprisingly simple formula involving only multiplication and addition to produce a shape of great organic beauty and infinite subtle variation. Though the Mandelbrot set is intriguing in itself, the Mandelbrot C2H Demo on the Nios II Embedded Evaluation kit showcases a powerful solution to a common engineering problem: increasing the performance of a system bound by processing throughput.

**1 This example design shows a greater than 100x improvement in** performance between software only and software with hardware accelerators! The Nios II C-to-Hardware (C2H) acceleration tool was used to take working software code and automatically generate the hardware accelerators that provide this performance improvement.

There are two processes at play here:

- 1. The calculation of the Mandelbrot Set to generate pixel data
- 2. The rendering of the pixel data on the LCD screen

Traditional processors will perform these functions purely in software. Options available to increase throughput once the processor and clock frequency are selected are extremely limited. The unfortunate trade-off of porting the entire application to a faster processor is the increase in cost and power.

The Nios II Embedded Evaluation kit, features not a traditional processor but a Nios II-based FPGA and using automated hardware acceleration. The Nios II C-to-Hardware (C2H) Acceleration Compiler, takes standard ANSI C code, in this case the Mandelbrot algorithm and automatically generates hardware accelerators.

In the hardware accelerated version of the design the Nios II processor handles common video functions such as the rendering the image, panning, zooming etc. The hardware accelerator concentrates on generating the pixels by computing the Mandelbrot function all in time for the next frame.

You can use the demo to observe the differences between a general purpose processor executing software and a group of hardware accelerators performing the same functionality. When comparing the software-only version with the software plus hardware accelerators you should expect to see a 250 times speed improvement between the software and hardware in the image rendering.

#### **Using the Mandelbrot application**

The Mandelbrot application utilizes the LCD and touchscreen for all user interactions. When the application starts you will be prompted with a blue welcome screen that you must touch to continue.The operation of Mandelbrot application is explained below:

1. Power on the board (**SW1)**. You will see the **Application Selector**  menu on the LCD Touch Screen Display.

- 2. Select **Manelbrot Application** by choosing it in the application selector menu via the LCD touchscreen.
- 3. Touch the button marked **Load**. The LCD Touch panel display begins loading the Mandelbrot C2H application as shown in Figure 5–5.

*Figure 5–5. Loading the Mandelbrot Application*

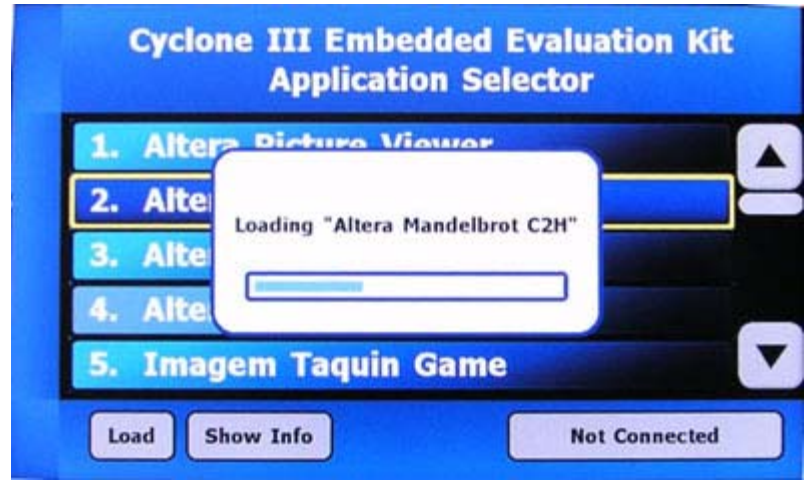

4. After complete loading of application, you will see a **welcome screen** as shown in Figure 5–6.

*Figure 5–6. Welcome Screen of Mandelbrot Application*

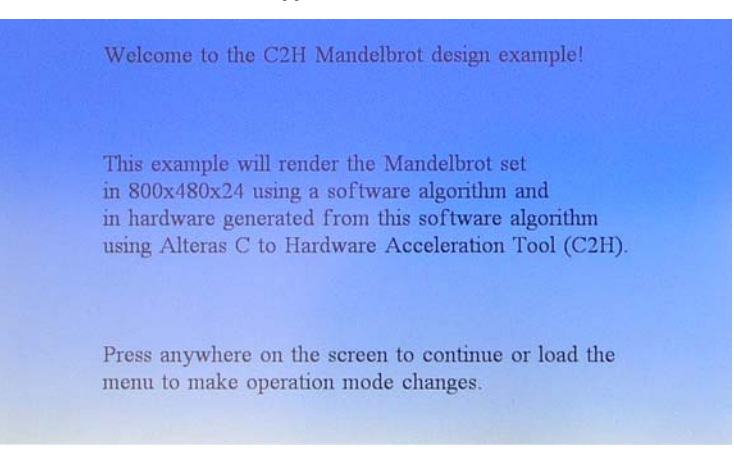

5. When you tap the touchscreen, the hardware accelerated version of the Mandelbrot application will begin running, changing coordinates and zooming in and out of the complex space. See Figure 5–7

*Figure 5–7. Running the Mandelbrot Application*

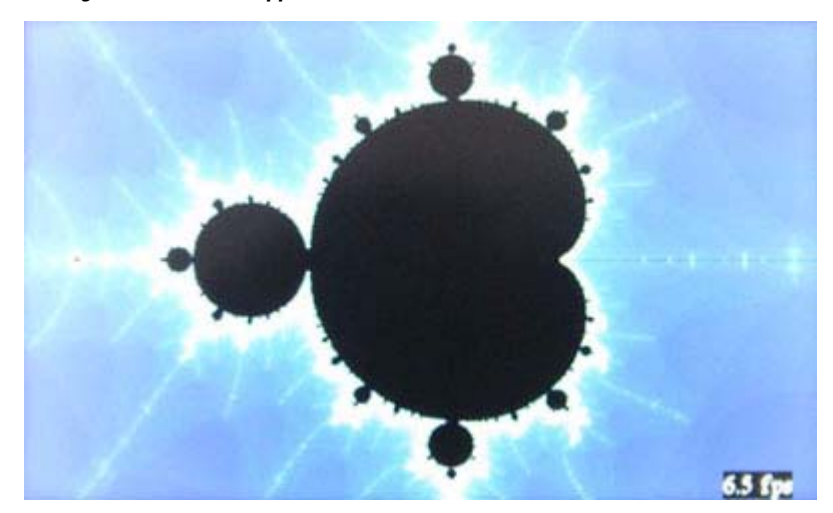

- **1 The default mode used in the design uses hardware** acceleration.
- 6. To change modes, color palettes, or pause the design simply tap the touch panel to bring up the menu.
- 7. The menu will offer you the choice of using hardware or software rendering. To select software rendering press the **Software** button followed by the **Continue** button. See Figure 5–8.
- $\mathbb{I}$  It is important to note that software rendering can be very slow so you may have to wait a long time for a single frame to be displayed.

*Figure 5–8. Mandelbrot Application Menu*

| Menu     |                                                               |
|----------|---------------------------------------------------------------|
| Hardware | Display Mandelbrot set using<br>C2H hardware acceleration     |
| Software | Display Mandelbrot set using<br>general purpose CPU (Nios II) |
| Color    | Select next color palette                                     |
| Continue | Press to continue                                             |

- 8. To change the color palette used in the final image simply press the **Color** button followed by the **Continue** button. See Figure 5–8.
- $\mathbb{R}$  While the menu is being displayed, all rendering will be paused as well. If you opened the menu and wish to continue without changing any settings press the **Continue** button.

Whether the design is rendering data using hardware or software, benchmark data is being collected and displayed to the screen.

- When hardware rendering is selected the benchmark data is updated every 5 frames.
- When software rendering is selected the benchmark data is updated every frame.

The benchmark data is displayed in the bottom right of the screen and it represents the instantaneous frames per second being rendered and displayed.

Consider the implications of what you have observed: What one would traditionally do with an expensive, power hungry GHz processor was just accomplished using an inexpensive Cyclone III FPGA, running at 100 MHz. Such is the power of hardware acceleration using FPGAs.

# **Operation**

The design performs panning and zooming on the complex plane which gives a video like effect. Every time a new frame is rendered, a new set of coordinates must be calculated. These coordinates contain a center point, zoom factor, and maximum number of iterations. Knowing the center point and zoom factor the top left point of the screen is then determine and passed to the Mandelbrot algorithm. The maximum number of iterations is used to determine how much effort is spent per pixel before it is determined that the point is included in the Mandelbrot set (these points appear as black pixels). The pixel calculation is based on the following software segment:

```
inline int int mandelbrot(long long cr, long long ci,
int max_iter)
{
  long long xsqr=0, ysqr=0, x=0, y=0;
   int iter=0; 
   // go ahead and shift these up to the new decimal 
offset
 ci = ci \ll 28;cr = cr << 28; while( ((xsqr + ysqr) < 0x0400000000000000LL) && 
(iter < max_iter) )
\{xsgr = x * x;ysqr = y * y;y = ((2 * x * y) + ci) >> 28;x = (xsqrt - ysqrt + cr) >> 28; iter++;
return(iter);
}
```
The implementation is fixed point with all values pre-scaled by 0x10000000. The loop will continue until the number of iterations reaches 'max\_iter' or  $x^2 + y^2$  converges to the value of 4. This function is called for each pixel so for this design that would be 384000 times since the screen resolution is 800x480. The value of 'iter' is used as the index into the color palette which picks the color of the pixel displayed on the screen. Even though the main processor supports dynamic branch prediction and contains cache memory, this operation of filling the screen can be very time consuming.

The approach taken for the C2H accelerated version is to offload this algorithm to pipelined and parallel hardware. Each Mandelbrot engine contains dedicated multiply, addition, and subtraction logic to perform multiple operations in parallel. Each Mandelbrot accelerator operates on a quarter of the frame and is only called once per frame. The workload is distributed on a pixel basis so each accelerator handles every fourth pixel.

*Figure 5–9. Mandelbrot Engine Pixel Interleaving*

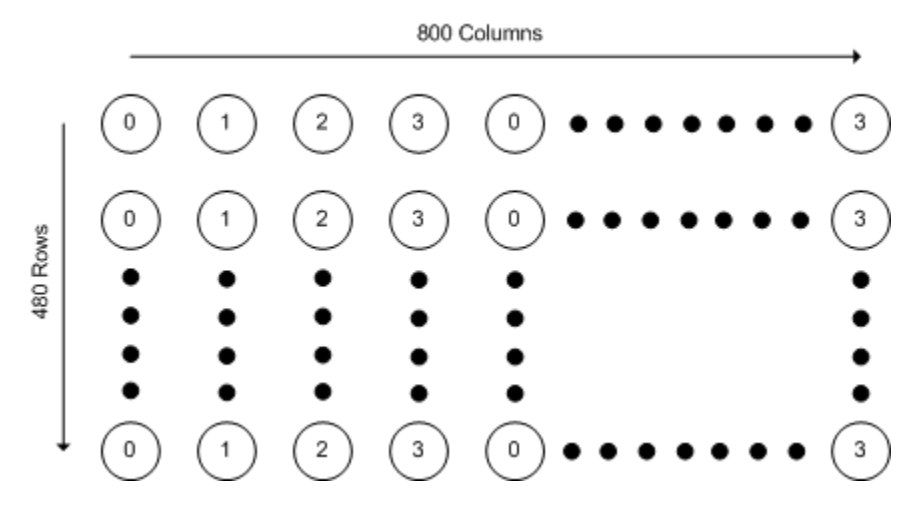

While the hardware accelerators are calculating a frame, the coordinates of the next frame are prepared by the main i.e. the Nios II processor. The hardware accelerators contain a C pragma that instructs the compiler to implement non-blocking accelerators which allows both the main processor and Mandelbrot hardware accelerators to operate in parallel. The main processor polls the hardware accelerator to determine if the entire frame has been rendered.

# **Application Selector**

**Based on processor system:** Application Selector

**Location:** <*install dir*>/examples/application\_selector

**Description**: Video, Ethernet and SD Card controller based processor system for LCD Color touch panel control, in-system update using SD Card, remote system update using Ethernet

#### **IP licenses required to ship design:**

- SD/MMC SPI Core IP (with FAT file system) from El Camino
- Triple Speed Ethernet-MAC Core license from Altera (Ordering code IP-TRIETHERNET)
- Nios II IP evaluation license with Nios II EDS, shipping license from Altera (Ordering Code IP-NIOS)
- DDR SDRAM memory controller core shipping license from Altera (comes free with Quartus II Subscription edition as part of Altera IP Base Suite)

#### **Software and middleware licenses required to ship design:**

- NicheStack TCP/IP Network Stack, Nios II Edition free evaluation license available with Nios II EDS, shipping license from Altera (Ordering Code IPSW-TCP/IP-NIOS)
- MicroC/OS-II real time operating system free evaluation license available with Nios II EDS, shipping license to be purchased from Micrium
- For more information on how to obtain evaluation or shipping licenses for the above refer to ["Licensing the IP" on page 1–11](#page-16-0).

The full design example for the application selector utility is available in your Nios II Embedded Evaluation kit installed under the examples directory.

The application selector design examples illustrates several aspects of developing designs and using software device drivers for the Nios II Embedded Evaluation Kit.

- Interfacing to the LCD touch panel
- Interfacing to the SD Card using the FAT file system
- Implementing a HTTP web server application using the sockets interface of NicheStack TCP/IP Network Stack, Nios II Edition
- Implementing remote system update over Ethernet
- Managing multiple FPGA configurations from Flash
- Using the MicroC/OS-II real time operating system

### **About the Embedded Web Server**

The application selector also features an embedded web server which serves up web pages to enable the remote system update capability. The way this works is as follows:

- When your kit is connected to a network, the application will serve up a web page
- $\Box$  The HTTP server looks for content contained in the **webserver\_html** directory at the top level of the SD card. Though default content is provided, the server will read any valid files that are placed into this directory.
- If DHCP is available, the application will attempt to obtain an  $IP$ address from a DHCP server. Otherwise, a static IP address (defined in web\_server.h) will be assigned after a time-out.
- The server can process basic requests to serve HTML, JPEG, and GIF files from the Altera FAT file system on an SD card.

The embedded web server is in no way a complete implementation of a full-featured HTTP server. This example uses the sockets interface.

To learn more about the application selector with embedded web server refer to the source code and design example in the <*install\_dir*>**/ examples/application\_selector** folder.

A good introduction to sockets programming is the book Unix Network Programming by Richard Stevens. Additionally, the text **Sockets in C**, by Donahoo & Calvert, is a concise and inexpensive text for getting started with sockets programming.

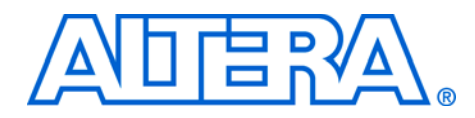

# **Appendix A. Video Pipeline Data Flow**

**Introduction** The video display subsystem embodied in the Nios II Embedded Evaluation Kit designs was intentionally-designed to be modular & flexible to make customizing a snap. The design style used for the video pipeline highlights the use of several simple **microcores** which can be configured or customized for other video applications.

> The video subsystem consists of these operational components, in roughly-logical order:

- A **frame-buffer** (which happens to reside in DDR SDRAM memory)
- A memory-to-stream **DMA controller**, which reads memory 64 bits at a time and produces a stream of 64-bit data values.
- A width (**data format adapter**) to break the 64-bit stream into sequential 32-bit (pixel) values.
- A **FIFO**
- A **Pixel Format Converter**
- Another **Data Format Adapter**, to produce a stream of 8-bit values.
- A sync-generator (which you could think of as an LCD-display PHY)
- $\mathbb{I}$  If you actually look at the design, there are several other Avalon Streaming components in this flow. These have been omitted from this discussion for clarity because they are not **operational**. They are just timing-adapters which allow the operational pieces to fit together properly.

Starting from the end of the chain: The sync-generator just takes a stream of 8-bit-wide data values on its streaming input. Three consecutive 8-bit values make a single color pixel (R, G, B, R, G, B…) An start of packet (SOP)-pulse marks the start of each frame. The sync-generator drives external pins so that the pixel-stream appears on the display.

The DMA controller fetches pixel-data from the in-memory frame-buffer and drives it in row-major (raster) order on its streaming output-port and, through the video-subsystem pipeline, to the sync-generator termination.

The system has a FIFO because all systems like this always have FIFOs. It's there to "take up the slack" and keep the display fed even when the DDR SDRAM memory is unavailable (due to contention, refresh, etc.).

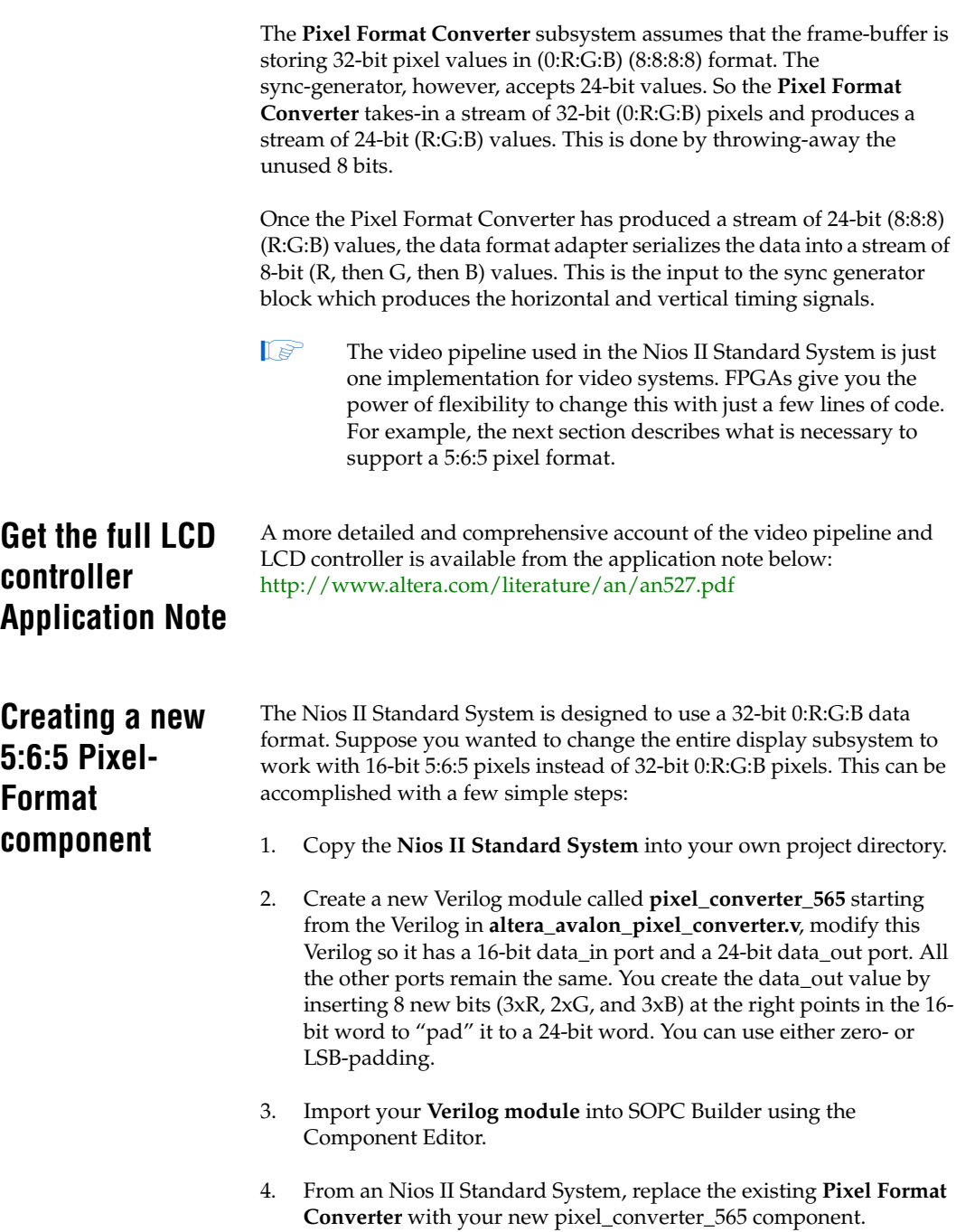

- 5. Edit the data-format-adapter named **lcd\_64\_to\_32\_bits\_dfa**. Change its **(Output Interface Parameters)/(Data Symbols Per Beat)** from 4 to 2.
	- This changes its width-adaptation from  $64 \rightarrow 32$  to  $64 \rightarrow 16$ .
	- Rename it to **lcd\_64\_to\_16\_bits\_dfa**.
- 6. Regenerate your system.

Your software application is now responsible for filling the frame-buffer with aligned 16-bit 5:6:5 pixel data; and the firmware which controls the DMA must be modified to understand the different memory-buffer size implications of 16-bit (instead of 32-bit) pixels.

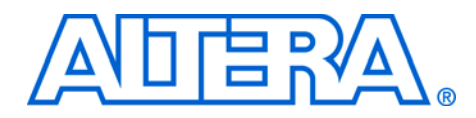

# <span id="page-52-0"></span>**Appendix B. Application Selector Details**

This section describes some details about the operation of the Application Selector. **SD Card** The Application Selector uses the SD Card for storing applications and data used by these applications (such as the pictures used by the picture viewer or the HTML pages used by the Web Server application). The SD Card must be formatted with the FAT 16 file system, and can be any capacity up to 2GB. Long file names are supported. **Application Files** Each loadable application consists of two flash files, and an optional text file, all stored on an SD Card. The first flash file represents the software portion of the example and must be derived from an .ELF file as described in the section of this document titled ["Creating Your Own Loadable Applications"](#page-56-0). This flash file can be named anything supported by the FAT16 file system, the only restriction being that the name must end with *\_sw.flash*. The second flash file represents the hardware portion of the example and must be derived from a *.SOF* file as described in the section of this document titled ["Creating Your Own Loadable Applications"](#page-56-0). This file can be named anything supported by the FAT 16 file system, the only restriction being that the name must end with *\_hw.flash* The optional **info.txt** file contains additional information about the application. In the application selector utility, touching the "Show Info" button while your application is highlighted, brings up a window showing the text contained in this file. The name of this text file must be *info.txt*, or the application selector will not recognize it. **SD Card Directory Structure** All loadable applications on the SD Card must be located in a top-level directory named Altera\_EEK\_Applications. Under the Altera\_EEK\_Applications directory, each application is located in its own subdirectory. The name of that subdirectory is important because the application selector utility uses that name as the title of the application when displaying it in the main menu. The name of the subdirectory is the title that will be displayed for your application in the menu. The subdirectory names can be anything so long as they adhere to the FAT file system long file name rules. Spaces are permitted.

Below is an example of how applications are organized on the SD Card.

*Figure B–1. SD Card Directory Structure*

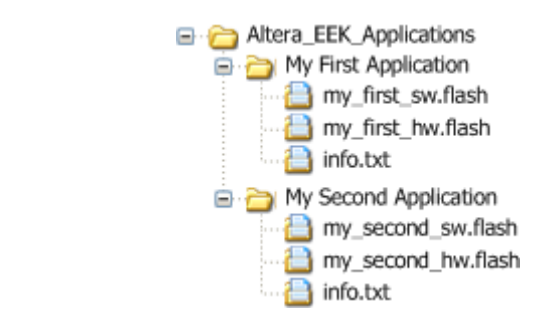

**CFI Flash** The Application Selector uses the on-board CFI flash to store several different things. [Table B–1](#page-55-1) shows a map of how the different sections of flash are used by the Application Selector.

### **Hardware images**

CFI flash is used to store both the hardware image of the Application Selector itself, as well as up to 10 hardware images of applications which are being loaded.

The Application Selector hardware image is permanently stored in flash at offset 0x20000

Hardware images for the applications being loaded get written to flash at load time to an offset between 0x580000 and 0xD00000, depending on caching. Hardware image caching is described in more detail in the section titled ["Hardware Image Caching"](#page-55-0)

### **Software Images**

CFI flash is used to store the software images of both the Application Selector utility itself as well as software images of applications being loaded. All software images used by the application selector contain a boot copier which is pre-ended by the elf2flash utility during file conversion process described in the ["Creating Your Own Loadable](#page-56-0)  [Applications"](#page-56-0) section. The boot copier copies the software code to program memory before running it.

The Application Selector software image is permanently stored in flash at offset 0x100000

Software images for the applications being loaded get written to flash at load time to offset 0x180000. Software images must be smaller than 4MB, or they will overwrite the application HW images located at offset 0x580000.

# **Application Boot Code**

All applications which are loaded by the application selector must contain a Nios II CPU whose reset address is set to CFI flash at offset 0x0. For this reason, a generic bit of boot code is permanently programmed at offset 0x0 in the CFI Flash as part of the factory recovery image. This boot code is very small and only performs the following functions

- Flushes the Nios II instruction cache
- Flushes the Nios II instruction pipeline
- Branches to offset 0x180000

Offset 0x180000 is where the application software image is located after being loaded by the Application Selector, so when the FPGA is reconfigured, the Nios II CPU executes this boot code, which branches to the boot copier of the actual application software image, which then copies the application to program memory, then runs the application.

**1 The Application Selector relies on a feature of the Cyclone III** family of FPGAs called remote update. The remote update feature allows the Nios II CPU, to force the FPGA to reconfigure from a specific location in a parallel flash memory, such as the on-board CFI flash. The way the Application Selector is able to reconfigure itself with a new hardware image is by using Nios II to read the hardware image from the SD Card, program it to some location in CFI flash, then force the FPGA to reconfigure from that location using the remote update feature.

# **Flash Hardware Image Catalog**

The CFI flash holds up to 10 of the most recently loaded application hardware images to speed the load times of applications which are loaded often. To keep track of which hardware images are currently stored in flash, a flash image catalog is kept in CFI flash at offset 0x8000. The implementation details of this catalog are described in the Hardware Image Caching section below.

<span id="page-55-1"></span>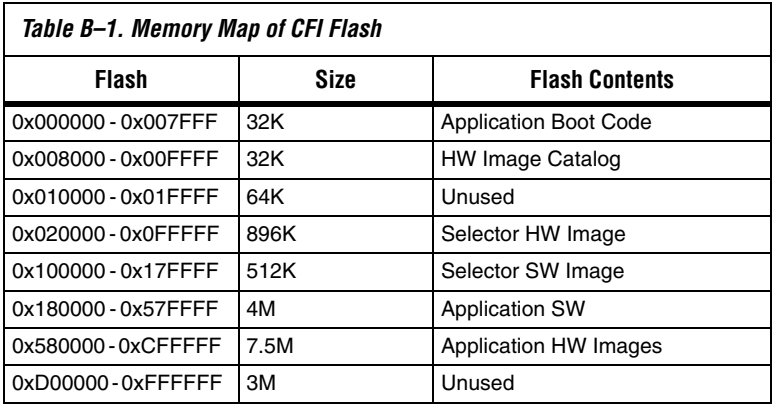

# <span id="page-55-0"></span>**Hardware Image Caching**

Copying data from the SD Card to flash is slow due to both the read speed from the SD Card in SPI mode and the write speed of the CFI flash. However the remote update feature allows us to reconfigure the FPGA from anywhere in flash, so we can benefit by persistently holding (caching) a certain number of frequently used application hardware images in flash to avoid having to copy them from the SD Card every time the application is loaded.

The Application Selector utility can cache up to 10 application hardware images in CFI flash. When the user chooses an application to load from the SD Card using the Application Selector, the Application Selector first scans through its catalog of hardware images currently stored in CFI flash to see if any of them match the hardware image being requested. If one of the images cached in CFI flash does match, the Application Selector reconfigures from the offset of that cached hardware image instead of copying the image from SD Card to flash. This significantly reduces the load time.

Caching the hardware images requires the application selector to be able to quickly tell if an image in CFI flash is the same as one on the SD Card. To determine whether a hardware image in flash matches a hardware image on the SD Card, a 32-bit timestamp value is used as a tag. During the file conversion process, the sof2flash utility inserts a 32-bit timestamp in the hardware image *.flash* file as an S0-type record on the first line of the file. When the Application Selector is about to load a hardware image,

<span id="page-56-2"></span><span id="page-56-1"></span><span id="page-56-0"></span>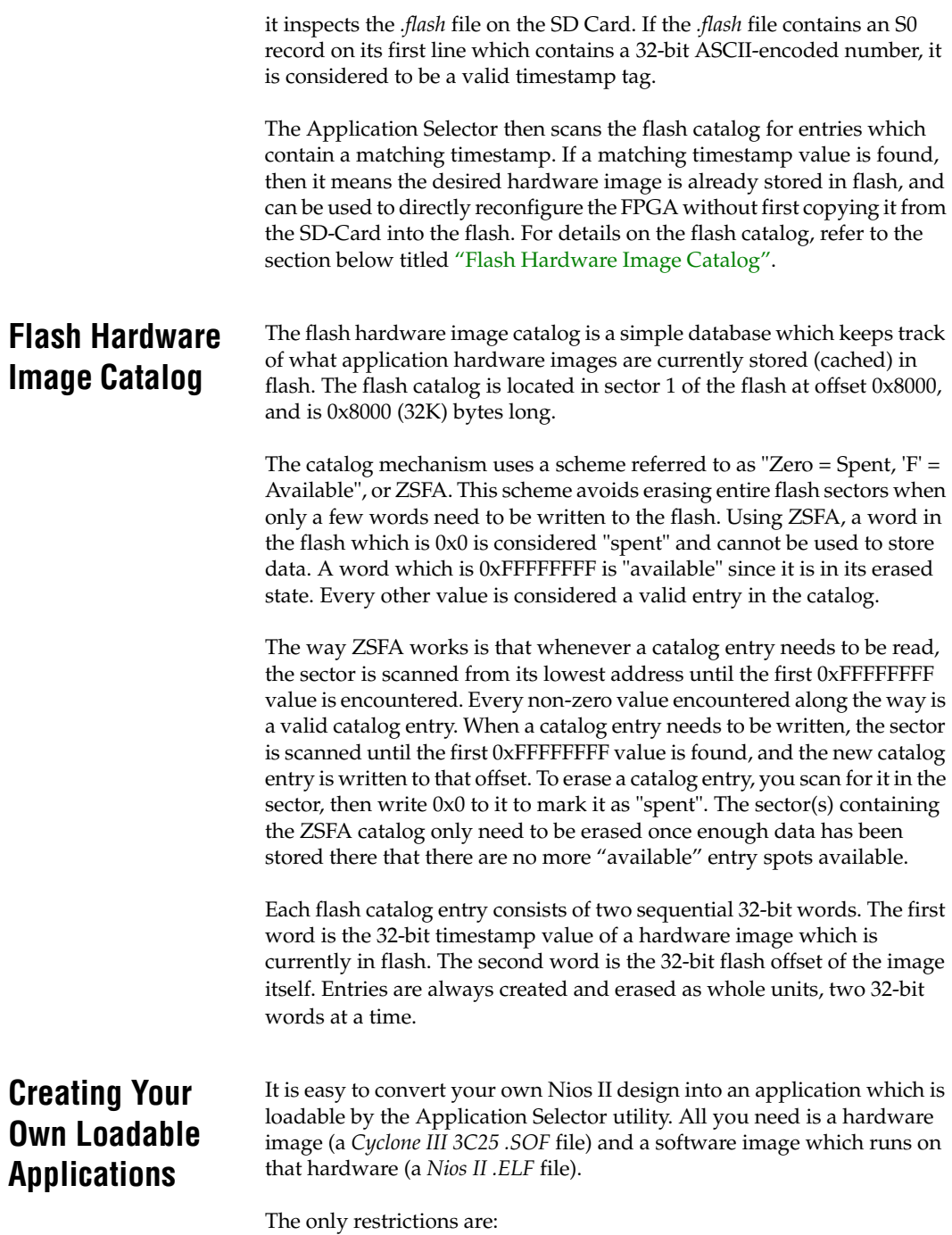

- 1. The *.SOF* file must contain a CFI flash component.
- 2. The *.SOF* file must contain a Nios II CPU whose reset address is set to CFI Flash at offset **0x00000000**.
- 3. The size of the software image must be no larger than **4MB**.
- $\mathbb{I}$  If you require a software image larger than 4MB, refer to the section of this document titled ["Modifying the Application](#page-60-0)  [Selector"](#page-60-0)

Once you have your working *.SOF* and *.ELF* file pair, perform the following steps to convert them to a loadable application selectorcompatible application.

- 1. Copy both the *.SOF* and *.ELF* files into a common directory of your choosing. This directory is where you will convert the files.
- 2. Copy the script:

examples/application\_selector/application\_utilities/ flash\_file\_conversion\_script

to the directory where you copied your .SOF and .ELF files. Optionally, copy it to a directory in the Nios II Command Shell search path i.e. *<nios2 install>/bin*

- 3. Open a Nios II Command Shell and change to the directory where you copied the *.SOF* and *.ELF* files.
- 4. Convert the *.ELF* and *.SOF* files by running the script:

./eek.sh <elf file>.elf <sof file>.sof

The *eek.sh* script runs the Nios II Command Line *utilities sof2flash* and *elf2flash* to convert the *.SOF* and *.ELF* files to application selector-compatible *.FLASH* files.

- **1** Feel free to open *eek.sh* in a text editor to see the exact commands which are run.
- 5. You will now see two new files in the directory, *<elf file>\_sw.flash*, and *<sof file>\_hw.flash*. These are the application files you will put on the SD Card
- 6. Now create a file named *info.txt* in the same directory.

 $\Box$  This is the file which will be displayed in the Application Selector when the **Show Info** button is pressed for your application.

Fill *info.txt* with some descriptive text about your application's operation.

- 7. Create a new subdirectory and name it what you would like the title of your application to be shown as in the application selector.
- 8. Copy both *.flash* files and *info.txt* into the new directory.
- 9. Using an SD Card reader, copy the directory onto an SD Card into a directory named "*Altera\_EEK\_Applications*". The directory structure on the SD Card should look like this:

Altera\_EEK\_Applications <Name of Application> <elf name>\_sw.flash <sof\_name>\_hw.flash info.txt

10. Place the SD Card in the Nios II Embedded Evaluation Kit, Cyclone III Edition board, and switch on the power. The Application Selector will start up, and you will now see your application appear as one of the selections

# **Rebuilding the Application Selector**

This section describes how to rebuild the Application Selector utility from source code using the Nios II Software Build Tools. If you are new to developing software on the Nios II processor it is recommended that you first go through the tutorial **My First Nios II Software Tutorial**. This will walk you through compiling a simple project that runs on the Nios.

**1 Throughout this document we will refer to the <***Install Directory*> which is **altera/**<*version #*> **/kits/ cycloneIII\_3c25\_niosII**."

# **Create a BSP**

The first thing that's needed to build the software project is a board support package (BSP). To create a BSP perform these steps:

- 1. Open a **Nios II Command Shell.**
- 2. Change to the directory:

```
<Install Directory>
    examples/
       application_selector/
          software_examples/
             bsp/
                hal_application selector
```
3. Run the command **./create\_this\_bsp.**

# **Build the project**

The next step is to build the Application Selector project. To build the project, perform these steps:

1. In the **Nios II Command Shell**, change to the directory:

```
<Install Directory>
examples/
   application_selector/
      software_examples/
        app/
            application_selector
```
2. Run the command **make all.**

 $\mathbb{I}$  For more information regarding BSPs and the Nios II Software Build Tools, see **Chapter 3 of the Nios II Software Developer's Handbook**

[http://www.altera.com/literature/hb/nios2/n2sw\\_nii52014.pdf](http://www.altera.com/literature/hb/nios2/n2sw_nii52014.pdf)

### **Build the boot code**

To rebuild the boot code which runs when an application is loaded and run from the Application Selector, perform these steps:

- 1. Open a **Nios II Command Shell.**
- 2. Change to the directory:

```
<Install Directory>
examples/
   application_selector/
      application_utilities/
          app_selector_boot_code
```
3. Run the command **make.**

# <span id="page-60-0"></span>**Modifying the Application Selector**

This section discusses the parts of the Application Selector you can modify in order to tailor the utility to your needs

# **Changing the CFI flash map**

If your application needs to use the CFI flash in a particular manner which is not compatible with the Application Selector's default flash layout, you can modify the way some things are mapped in flash fairly easily.

### *General Guidelines*

If you choose to modify the flash map, take great care in ensuring that you leave enough space in each block for the data you intend to store there. Otherwise, you may overlap sections and the Application Selector utility may overwrite important data and cause a failure.

Also, it is a good idea to completely erase the flash before altering the flash map. This will prevent stale, unused data from accidentally causing errors in the Application Selector Utility.

### *Application Selector Hardware Image*

One of the flash layout restrictions with the Application Selector is that the Application Selector hardware image itself must reside at byte offset 0x20000 in flash. It cannot be changed. This is because the Cyclone III FPGA always performs its first configuration after reset from offset 0x20000.

### *Application Hardware Images*

The section of flash which is used to hold and cache loadable application hardware images can be adjusted. The adjustments can be made by editing the file:

```
<Install Directory>
examples/
   application_selector/
      software_examples/
         app/
            application_selector/
               src/
                    app_selector.h
```
Edit the lines:

```
#define AS_HW_IMAGE_OFFSET_START 0x580000
```
#define AS HW IMAGE OFFSET END 0xD00000

to reflect what section of flash you would like to use to hold and cache application hardware images. Note that one hardware image consumes 0xC0000 bytes (6 flash sectors), so ensure that

**AS\_HW\_IMAGE\_OFFSET\_END** - **AS\_HW\_IMAGE\_OFFSET\_START** is always greater than or equal to 0xC0000. The Application Selector will cache as many images in this section as it is able to fit. For instance, the default section is 0x780000 bytes in size (60 flash sectors), so it is able to cache up to 10 loadable application hardware images.

#### *Application Selector Software Image*

The default location of the Application Selector software image is flash offset 0x100000. This is necessary because flash offset 0x100000 is the reset address of the Nios II CPU in the Application Selector hardware image. It's recommended that you do not change the location of the Application Selector software image because it also requires changing the reset vector of the Nios II CPU in the Application Selector hardware image, and recompiling that design in Quartus II.

#### *Application Software Image*

The application software image can be relocated in flash by performing the following steps:

1. In a text editor, open the file:

```
<install Directory>
examples/
   application_selector/
      application_utilities/
         app_selector_boot_code/
             app selector boot code.s
```
2. Edit the line

#define SW\_APP\_CODE 0x180000

to reflect the flash offset where you would like to put the loadable application software images. Ensure that there is enough space allocated at that offset to hold your application software images.

3. In a text editor, open the file:

```
<install Directory>
examples/
   application_selector/
      software_examples/
         app/
            application_selector/
               src/
                   app_selector.h
```
4. Edit the line

#define AS\_SW\_IMAGE\_OFFSET 0x180000

to reflect the flash offset where you would like to put the loadable application software images. Ensure that there is enough space allocated at that offset to hold your application software images.

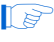

 $\mathbb{R}$  You will need to rebuild both the boot code and the application selector utility for these changes to take effect.

### *Flash Catalog*

The flash catalog can be relocated in flash and size-adjusted by performing the following steps.

1. In a text editor, open the file:

```
<Installed Directory>
examples/
   application_selector/
      software_examples/
         app/
            application_selector/
               src/
                   app_selector.h
```
2. Edit the lines

#define AS\_FLASH\_IMAGE\_CATALOG\_OFFSET 0x8000 #define AS\_FLASH\_IMAGE\_CATALOG\_SIZE 0x8000

to reflect the flash offset where you would like to put flash catalog.

 $\mathbb{I} \mathcal{F}$  You will need to rebuild the boot code for these changes to take effect.

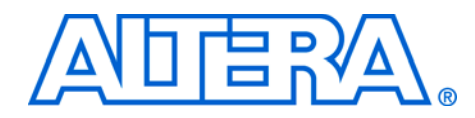

# <span id="page-63-0"></span>**Appendix C. Restoring the Factory Image**

**Restoring the Original Flash Image (Application Selector)**

The Nios II Embedded Evaluation kit is programmed from the factory to configure the FPGA from flash to the application selector. In the course of your development you may need to replace the factory image with your own flash image. To restore the original Flash contents of the Factory Image (i.e. the application selector) perform the following steps:

- 1. Make sure you have:
	- a. A PC with Nios II Embedded Evaluation Kit, CD installed, Quartus II <*version 7.2 or later*> FPGA design software and Nios II EDS <*version 7.2 or later*>
	- b. A USB cable (One should be provided with your kit.)
- 2. Connect your board to the PC by connecting a USB cable from USB connector (J3) on your board to a USB port on your PC.
- 3. Tools menu in Quartus II software, launch the Quartus II Programmer and click **Auto Detect**. The EP3C25F324 device should be detected.
- $\mathbb{I}$  If the device is not detected, make sure your hardware is setup for USB-Blaster using the **Hardware Setup..** button.
- 4. Double click on the **File** field and browse to

**Altera/<***version #***>/kits/cycloneIII\_3c25\_niosII/factory\_ recovery/flash\_contents/cycloneIII\_embedded\_evaluation\_kit\_ap plication\_selector.sof**

- **1 The SRAM Object File (SOF) contains a Nios II CPU which can** access and program the on-board flash.
- 5. Click on the **Program/Configure** checkbox and press **Start**.
- **1 You will see a Successfully performed operation** info message when the configuration is complete.
- 6. Launch a Nios II Command Shell from **Start>All Programs>Altera> Nios II EDS<***version #***>Nios II <***version #***> Command Shell**

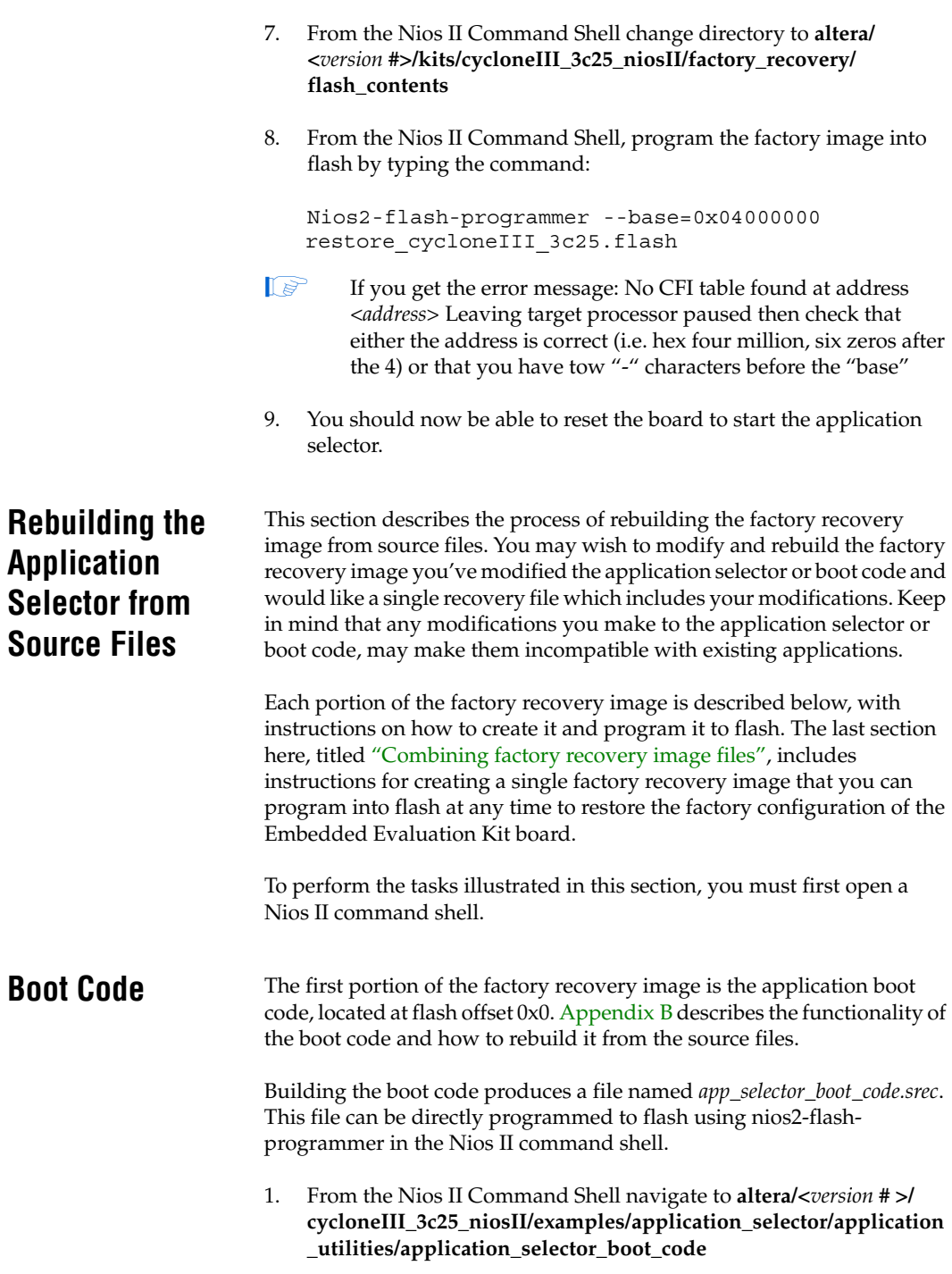

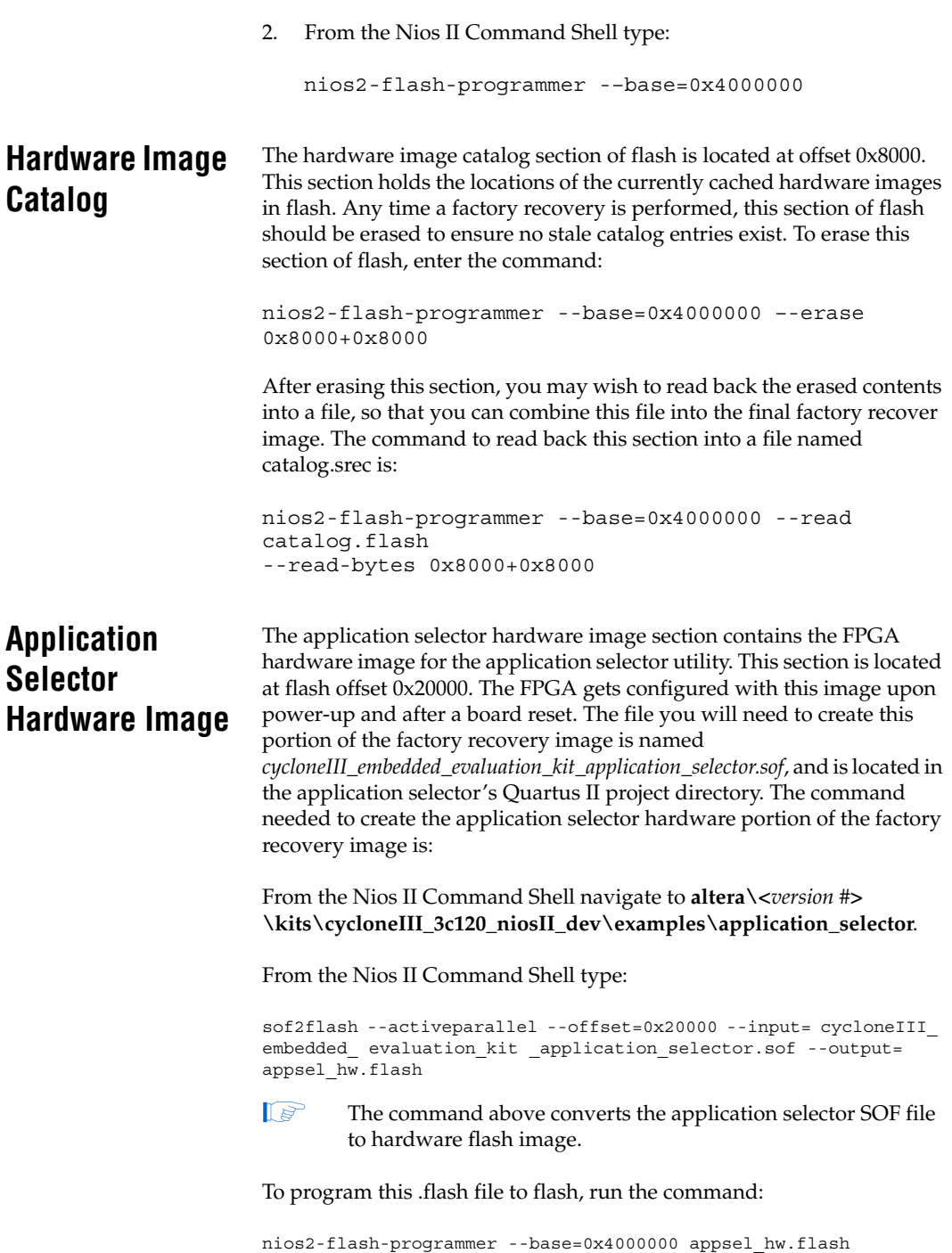

# **Application Selector Software Image**

The final portion of the factory recovery image is the application selector software image. This section is located at flash offset 0x100000. The Nios II processor resets to this address and runs this code every time the FPGA gets configured with the application selector hardware image. The file you will need to create this portion of the factory recovery image is named *ext\_flash.flash*, and is located in the application selector software project directory. You need to run the following command from the application selector software project directory to create *ext\_flash.flash* if it does not already exist:

make flash

Once "ext\_flash.flash" is created, you can program it into flash with the following command:

nios2-flash-programmer --base=0x4000000 ext\_flash.flash

# <span id="page-66-0"></span>**Combining factory recovery image files**

Once you've created flash (or srec) files for all the sections of the factory recovery image, you can combine them all into one file using the cat command:

cat app\_selector\_boot\_code.srec catalog.flash appsel\_hw.flash ext\_flash.flash > temp\_restore.flash

However, you are still not done. Some of the individual files we combined contained non-data records in them. Some non-data records, such as "S0" records cannot appear anywhere in an SREC file except for the beginning, so you want to remove all the non-data records from the final factory recovery image. Data record types, are S1, S2, and S3, so you want to remove all the other types of records (S0, S5, S7, S8, and S9).You can use the command "sed" to perform this task. Use the following command to remove all non-data records from the new factory recovery image file:

sed '/^S[05789]/ d' temp\_restore.flash >restore cycloneIII \_3c25.flash

You can now restore the Embedded Evaluation Kit board to its factory state by running the command

nios2-flash-programmer --base=0x4000000 restore\_cycloneIII \_3c25.flash

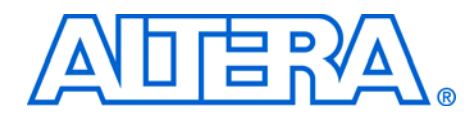

# **Appendix D. Frequently Asked Questions**

This section below explains the frequently asked questions of Nios II Embedded Evaluation Kit.

# **Why is my SOF time-limited?**

Several IP cores in the example designs (Nios II processor core, DDR SDRAM memory core, TSE MAC core) are evaluation versions available as OpenCore Plus IP cores. OpenCore Plus hardware evaluation supports the following two modes of operation:

- Tethered—requires a JTAG connection between your board and the host computer. If tethered mode is supported by all megafunctions in a design, the device can operate for a longer time or indefinitely
- Untethered—the design runs for a limited time

To generate non time limited SOF files you will need to purchase shipping licenses for any OpenCore Plus IP cores in your system. Contact your local sales offices to purchase the license.

#### <http://www.altera.com/corporate/contact/con-index.html>

# **What are Ready to Run Demos?**

Ready to Run demos are binary (flash) files of processor systems that can be programmed to flash or selected and loaded from the LCD touch panel. Ready to Run demos provide a quick and easy way to evaluate Nios II based processor systems built for applications such as automotive graphics, industrial controls, consumer graphic user interfaces and more.

Most Ready to Run demos have been provided by Altera's partners and showcase IP, operating systems and software tools.

# **Where can I find Ready to Run Demos?**

For the Nios II Embedded Evaluation Kit (NEEK), there are many "Ready to Run" demos available on the sd-card. A menu listing all the demos stored on the SD-Card appears when the NEEK is first powered up. The "Ready to Run" demos that you see on the display of the Nios II Embedded Evaluation Kit can be found in the kit installation directory

at <*Install Dir*>\factory\_recovery\ sdcard\_contents\ Altera\_EEK\_Applications

# **What is in a Ready to Run Demo ?**

A Ready-to-Run demo consists of 3 files

- 1. Binary image (.flash format) containing the FPGA hardware image
- 2. Binary image (.flash format) containing the software application
- 3. Optional info.txt file containing a brief description of the demo

### **How do Ready to Run demos get loaded from the SD card to the FPGA?**

When you select one of these demos from main menu on the LCD screen, the default design called application selector copies these images from the SD Card to the Flash memory and reconfigures the FPGA with your chosen demonstration application.

# **Where can I get more Ready to Run Demos?**

To get more information about the Ready to Run demos:

- 1. For usage instructions use the LCD Touch Screen to highlight the demo and press the **Info** button.
- 2. In addition to the pre-packaged Ready to Run SD Card Demo applications which come with the Nios II Embedded Evaluation Kit, Cyclone III Edition, more are available from Altera or through third party vendors. To get more Ready to Run SD Card demo applications visit: [www.altera.com/nios2eval.](www.altera.com/nios2eval)
- 3. For more detailed information please read the Nios II Embedded Evaluation Kit (NEEK), *Cyclone III Edition Getting Started User Guide* in the "documents" directory of your NEEK installation.

# **Where can I get full Quartus II projects and source code for Ready to Run Demos?**

Altera's partners can provide full Quartus II projects, source code, development tools and even design services to get you up and running developing products. You will find links to partners from <www.altera.com/nios2eval>.

# **Why do I get the error "Can't find valid feature line for core SD\_MMC\_SPI\_CORE (EC11\_0002) in current license; Error: Error (10003): Can't open encrypted VHDL or Verilog HDL file" when I try to re-generate the Nios II Standard hardware design?**

The Nios II Standard hardware design contains the SD MMC SPI CORE which is a component that has been provided by a third party vendor, El Camino. To compile this core in your SOPC Builder system, you will need to get a license from El Camino. However, if your particular application has no need to access the SD Card then you do not need to include the SD Card core in your system. Simply uncheck this core or delete it and re-generate the system. You should now be able to rebuild the hardware system without error.

When your hardware and software image is ready you can add your design to be loadable by the application selector by following the steps listed in the FAQ: ["How do I add my own design so the Application](#page-70-0)  [Selector can find and run it?"](#page-70-0)

# **Where can I get the SD-Card Controller IP License?**

If your design requires access to the on-board SD Card then you can request an evaluation license or purchase the SD-Card Controller IP, drivers and FAT File system from El Camino.

El Camino GmbH Landshuter Str. 1 D-84048 Mainburg Germany

Tel. +49 - 8751 - 8787 - 0 Fax +49 - 8751 - 842876 Web: <www.elcamino.de> E-mail[: info@elca.de](mailto: info@elca.de) 

# **How do I add pictures so the Picture Viewer Application can find them?**

- 1. Connect the SD-Card reader provided in the Nios II Embedded Evaluation Kit to your PC via a USB port.
- 2. Remove the SD-Card and place in the SD-Card Reader.
- 3. Add any .JPEG or .BMP file to the **"images"** folder on the SD Card.

4. Re-insert the SD-Card in the Nios II Embedded Evaluation Kit board.

The next time you run the Picture Viewer application, these new files will be found.

# <span id="page-70-0"></span>**How do I add my own design so the Application Selector can find and run it?**

The Nios II Embedded Evaluation Kit provides an elegant way to add designs such that a user can scroll through and select the design of choice using the application selector. Details of the application selector can be found in the 'readme.txt' located in the application\_selector folder under examples in the Nios II Embedded Evaluation Kit directory.

To convert your own Nios II design into an application which is loadable by the Application Selector utility you will need the following

- 1. A hardware image (a Cyclone III 3C25 .SOF file)
- 2. A software image which runs on that hardware (a Nios II .ELF file).
- 3. An SD Card reader

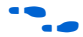

 $\bullet$  For a step by step instructions refer to section in Appendix B of this document entitled ["Creating Your Own Loadable Applications"](#page-56-2)

# **Where do I go to get more designs for the Nios II Embedded Evaluation Kit?**

Be sure to check for the latest demos available for download to your Nios II Embedded Evaluation kit by visiting the web site: [www.altera.com/nios2eval.](http://www.altera.com/nios2eval) 

You will be able to download the designs to your local drive and add them to your SD Card by placing them in the SD Card folder entitled **Altera\_EEK\_Appliations**. The application selector should automatically detect these new designs and load them on to your kit.

# **How do I open a design example in the Nios II IDE?**

Several example applications have been provided to you in source code form so that you can use them to learn how to develop your own software applications. The example applications have been provided in the Nios II Software Build flow format, i.e. in the form of application (APP) and board support package (BSP).

If you would like to open these Nios II Software Build flow projects to the Nios II IDE for debugging purposes, then you will import the app and bsp projects into the Nios II IDE.

For step by step instructions on importing a Nios II Software Build flow project in to the Nios II IDE, refer to the software tutorial "*My First Nios II Software Application*" in the *documents/tutorials/software\_tutorials* folder of the Nios II Embedded Evaluation kit directory.

### **How do I restore the factory image?**

To restore the factory image, perform the following steps:

1. Using the Quartus II Programmer, configure the FPGA with the SOF file:

altera/<version #>/kits/cycloneIII\_3c25\_niosII/ examples/application selector/cycloneIII embedded evaluation\_kit\_applicatoin\_selector.sof

2. Open a Nios II Command Shell and change to the directory:

```
altera/<version #>/kits/ 
cycloneIII_3c25_niosII/factory_recovery/flash_cont
ents
```
3. In the Nios II Command Shell, program the factory image into flash with the command:

nios2-flash-programmer −−base=0x04000000

restore\_cycloneIII\_3c25.flash

If you get the error message: No CFI table found at address <address> Leaving target processor paused

> Check that either the address is correct (hex four million - i.e. 6 zeroes after the 4) or that you have two "-" characters before "base".

4. You should now be able to reset the board to start the Application Selector.

# **How do I re-build the factory image?**

To re-build the factory image refer to [Appendix C, Restoring the Factory](#page-63-0)  [Image.](#page-63-0)
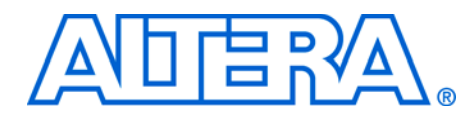

# **Additional Information**

**Revision History** The table below displays the revision history for the chapters in this user guide.

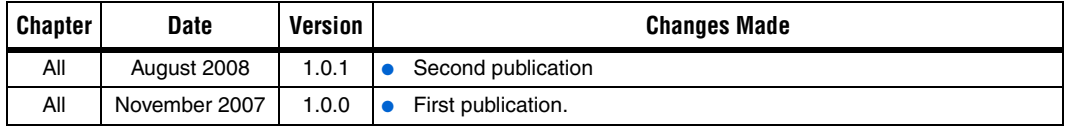

# **How to Contact Altera**

For the most up-to-date information about Altera products, refer to the following table.

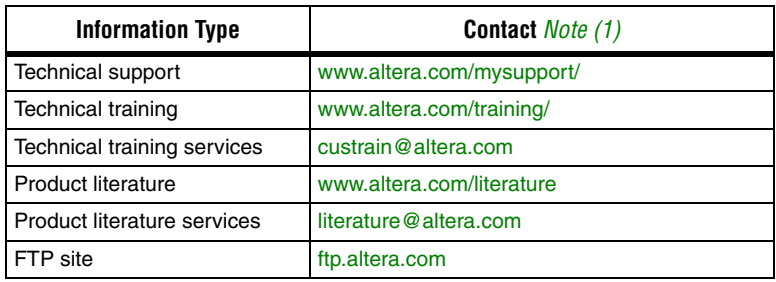

*Note to table:*

<span id="page-73-0"></span>(1) You can also contact your local Altera sales office or sales representative.

### **Further Information**

For other related information, refer to the following websites:

■ For the Cyclone III handbook:

<www.altera.com/literature/lit-cyc3.jsp>

■ For the Cyclone III reference designs:

[www.altera.com/endmarkets/refdesigns/device/cyclone3](www.altera.com/endmarkets/refdesigns/device/cyclone3-index.jsp) index.jsp

■ For eStore if you want to purchase devices:

<www.altera.com/buy/devices/buy-devices.html>

■ For Cyclone III Orcad symbols:

[www.altera.com/support/software/download/pcb/pcbpcb\\_index](www.altera.com/support/software/download/pcb/pcbpcb_index.html) .html

■ For Nios<sup>®</sup> II 32-bit embedded processor solutions:

<www.altera.com/technology/embedded/emb-index.html>

This document uses the typographic conventions shown below.

## **Typographic Conventions**

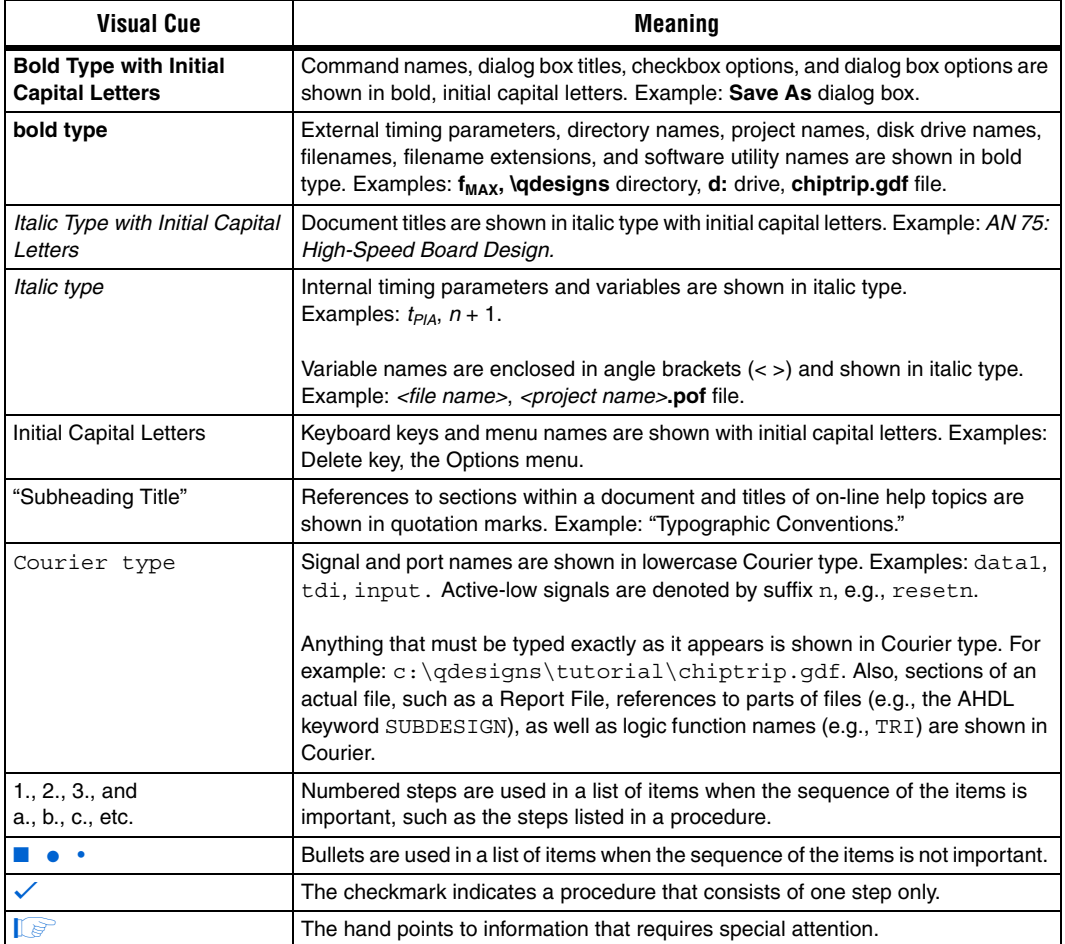

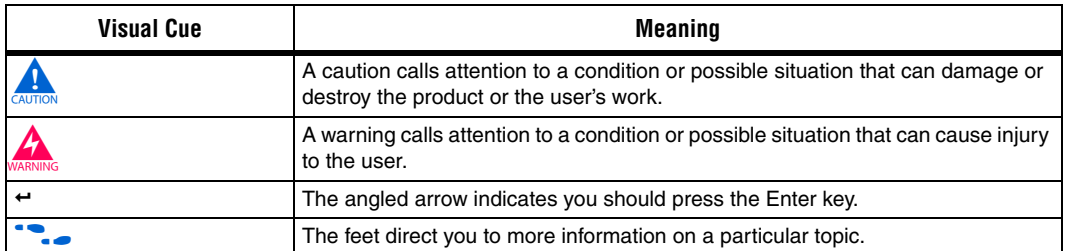